# BIOS Handbuch D3118/D3128 (Ivy Bridge)

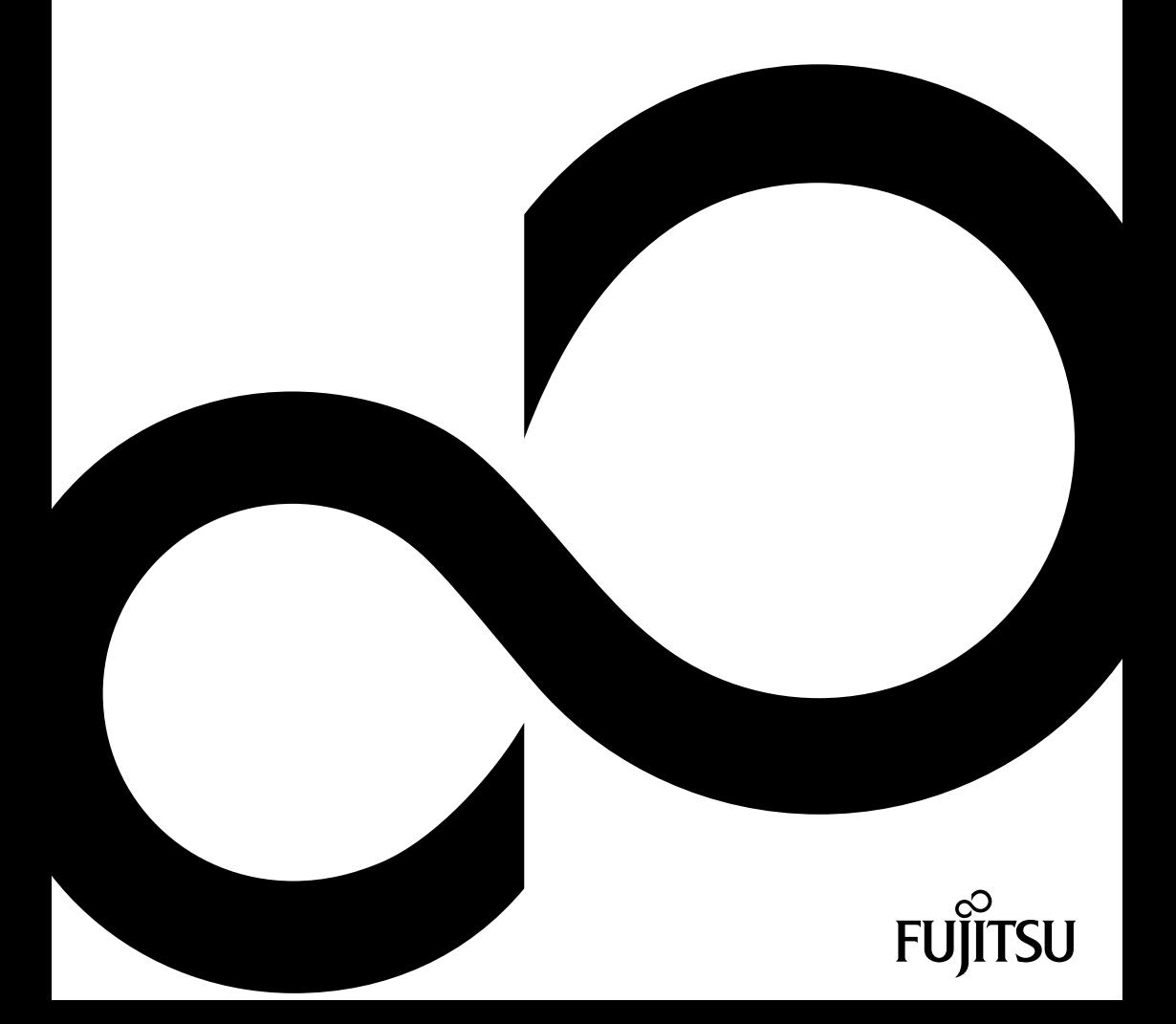

# Wir gratulieren Ihnen zum Kauf eines innovativen Produkts von Fujitsu.

Aktuelle Informationen zu unseren Produkten, Tipps, Updates usw. finden Sie im Internet: ["http://www.fujitsu.com/fts/"](http://www.fujitsu.com/fts/)

Treiber-Updates finden Sie unter: ["http://support.ts.fujitsu.com/download"](http://support.ts.fujitsu.com/download)

Wenn Sie technische Fragen haben sollten, wenden Sie sich bitte an:

- unsere Hotline/Service Desk (siehe Service-Desk-Liste oder im Internet: ["http://support.ts.fujitsu.com/contact/servicedesk"](http://support.ts.fujitsu.com/contact/servicedesk ))
- Ihren zuständigen Vertriebspartner
- Ihre Verkaufsstelle

Viel Freude mit Ihrem neuen Fujitsu-System!

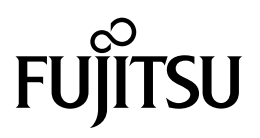

**Herausgegeben von / Kontaktadresse in der EU** Fujitsu Technology Solutions GmbH Mies-van-der-Rohe-Straße 8 80807 München, Germany

<http://www.fujitsu.com/fts/>

**Copyright** © Fujitsu Technology Solutions GmbH 2013. Alle Rechte vorbehalten.

**Ausgabedatum** 2013/11

Bestell-Nr.: A26361-D3118-Z335-1-19, Ausgabe 1

# **BIOS Handbuch D3118/D3128 (Ivy Bridge)**

Handbuch

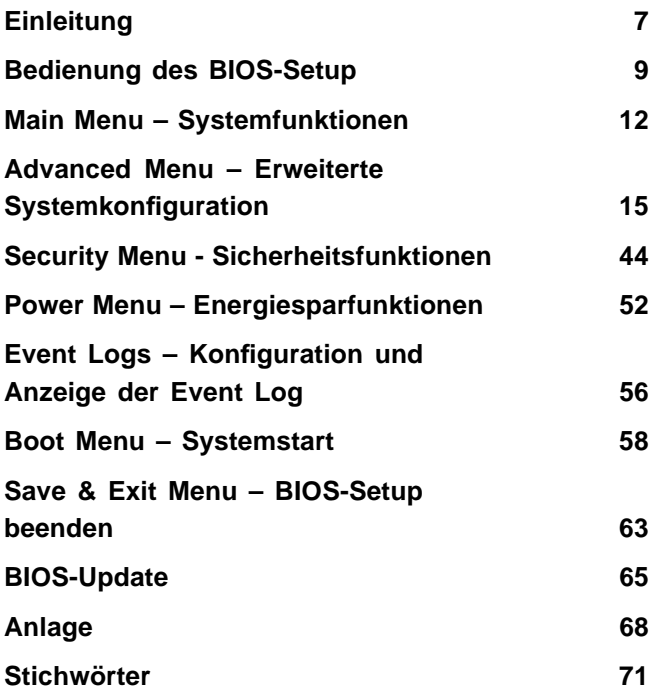

#### **Bemerkung**

Hinweise zur Produktbeschreibung entsprechen den Designvorgaben von Fujitsu und werden zu Vergleichszwecken zur Verfügung gestellt. Die tatsächlichen Ergebnisse können aufgrund mehrerer Faktoren abweichen. Änderungen an technischen Daten ohne Ankündigung vorbehalten. Fujitsu weist jegliche Verantwortung bezüglich technischer oder redaktioneller Fehler bzw. Auslassungen von sich.

#### **Warenzeichen**

Fujitsu und das Fujitsu-Logo sind eingetragene Warenzeichen von Fujitsu Limited oder seiner Tochtergesellschaften in den Vereinigten Staaten und anderen Ländern.

Microsoft und Windows sind Warenzeichen bzw. eingetragene Warenzeichen der Microsoft Corporation in den Vereinigten Staaten und/oder anderen Ländern.

Intel und Pentium sind eingetragene Warenzeichen und MMX und OverDrive sind Warenzeichen der Intel Corporation, USA.

PS/2 und OS/2 Warp sind eingetragene Warenzeichen von International Business Machines, Inc.

Alle anderen hier genannten Warenzeichen sind Eigentum ihrer jeweiligen Besitzer.

#### **Copyright**

Ohne vorherige schriftliche Genehmigung von Fujitsu darf kein Teil dieser Veröffentlichung kopiert, reproduziert oder übersetzt werden.

Ohne schriftliche Genehmigung von Fujitsu darf kein Teil dieser Veröffentlichung auf irgendeine elektronische Art und Weise gespeichert oder übertragen werden.

# **Inhalt**

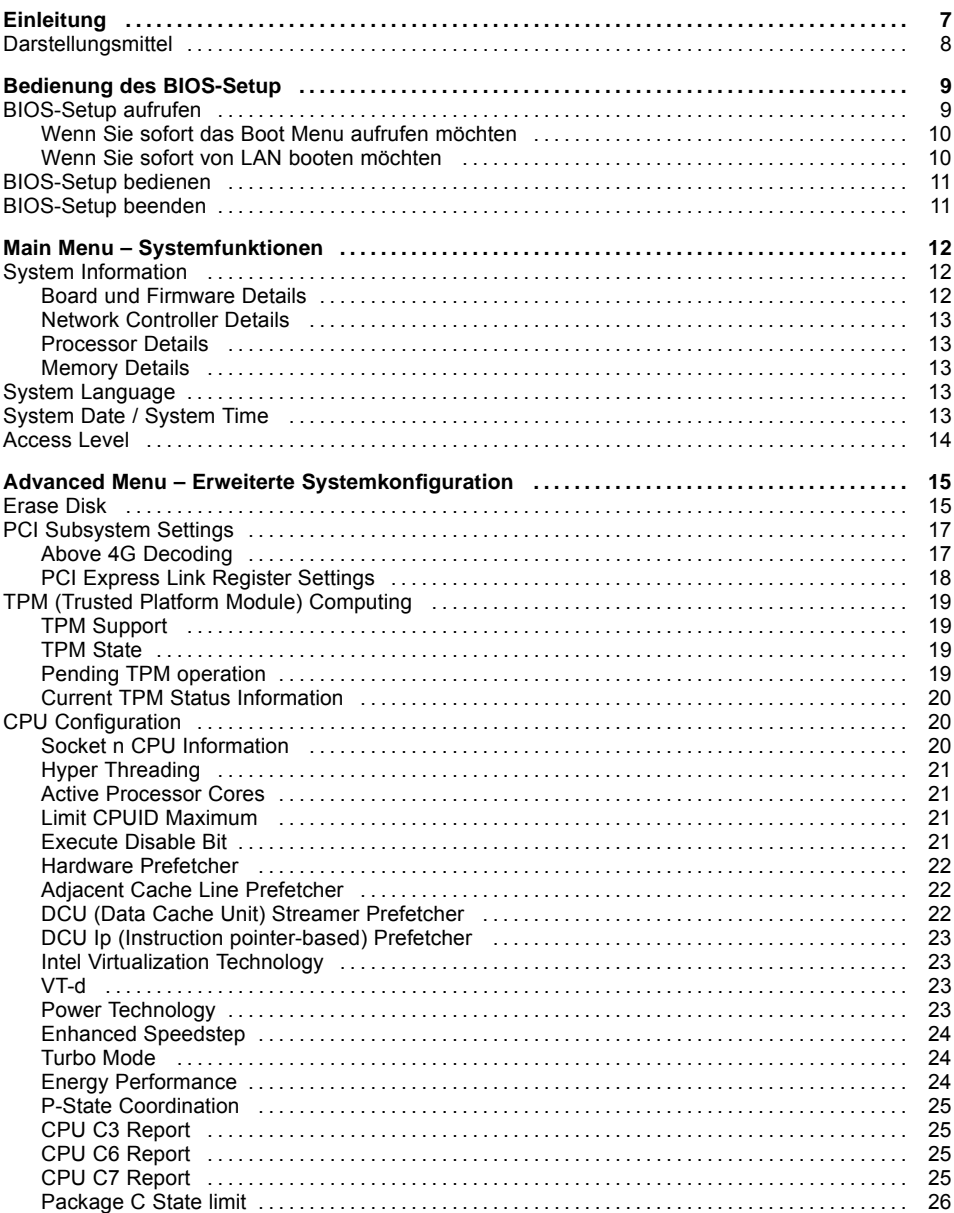

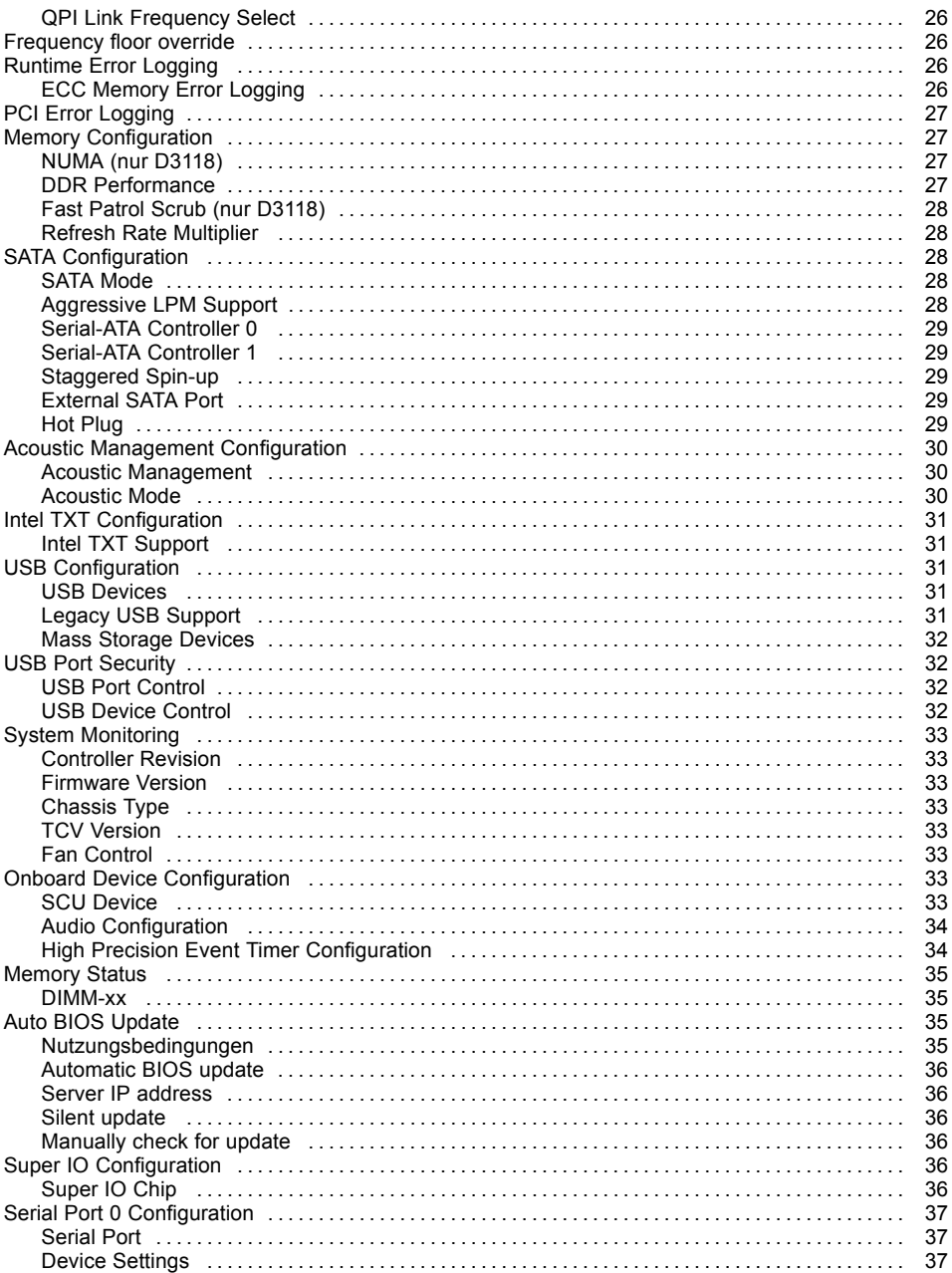

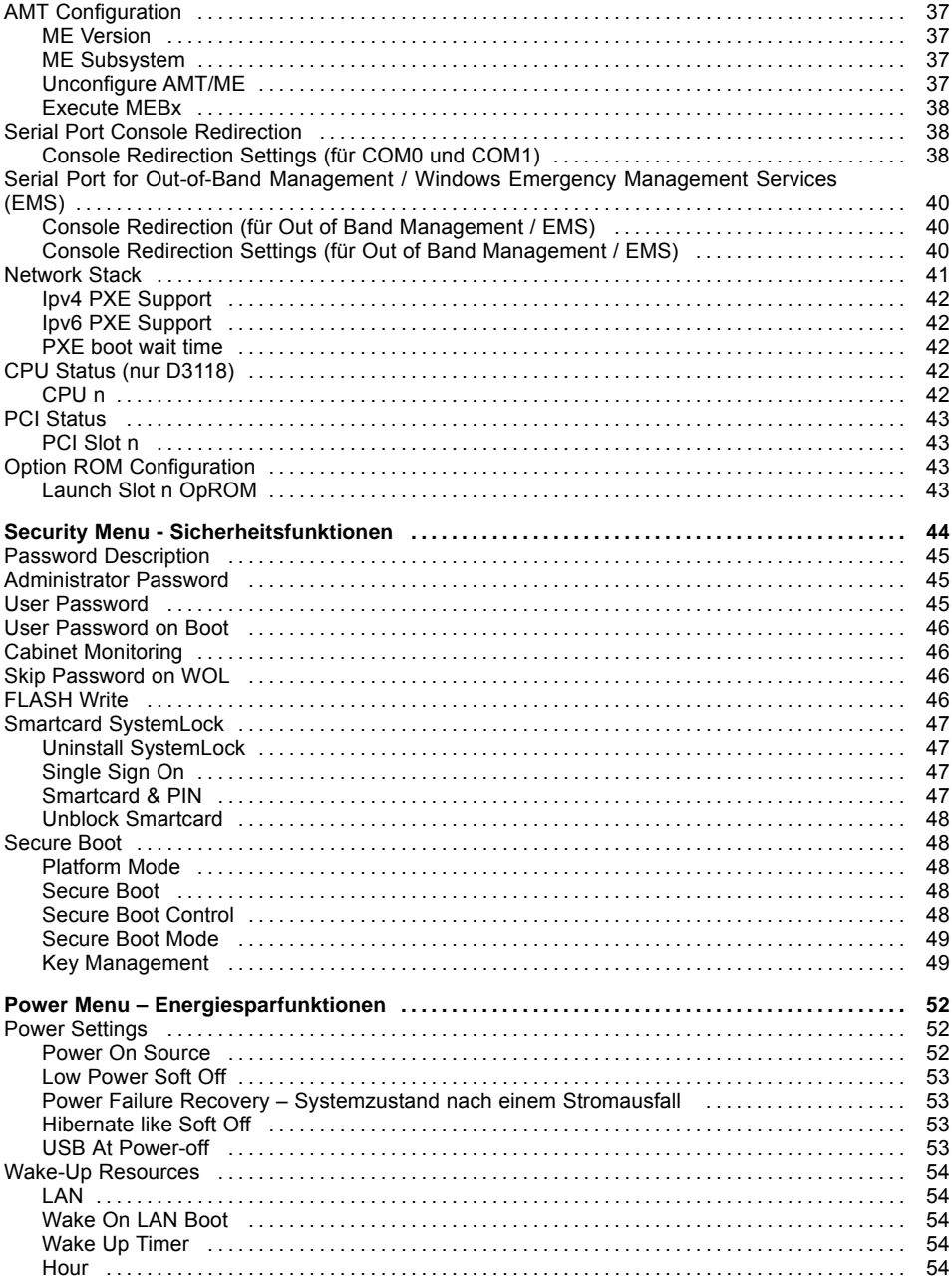

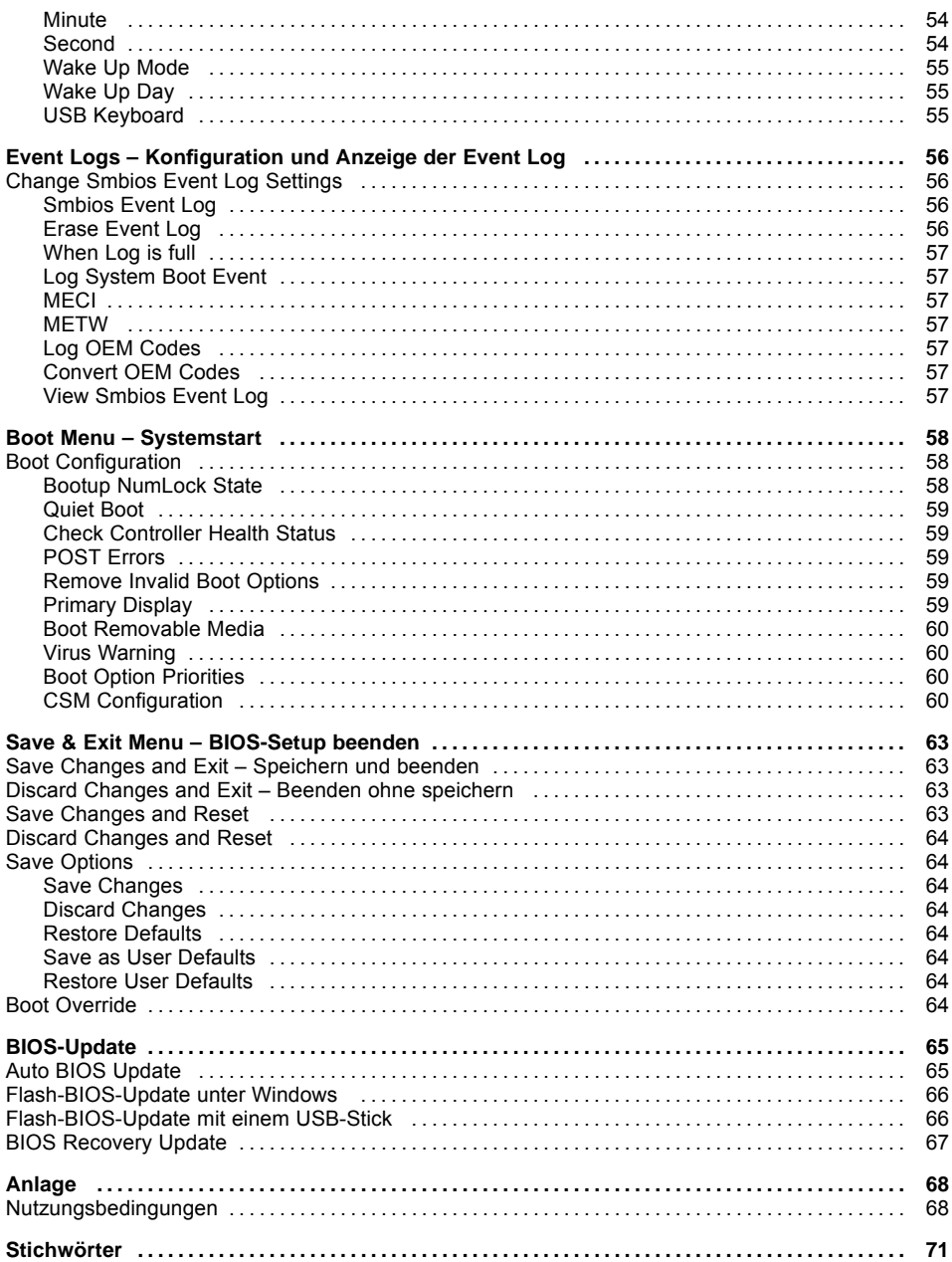

# <span id="page-10-0"></span>**Einleitung**

Im *BIOS-Setup* können Sie Systemfunktionen und die Hardware-Konfiguration des Systems einstellen.

Die geänderten Einstellungen sind wirksam, sobald Sie die Einstellungen abspeichern und das *BIOS-Setup* beenden.

In den einzelnen Menüs des *BIOS-Setup* können Sie Einstellungen in folgenden Bereichen vornehmen:

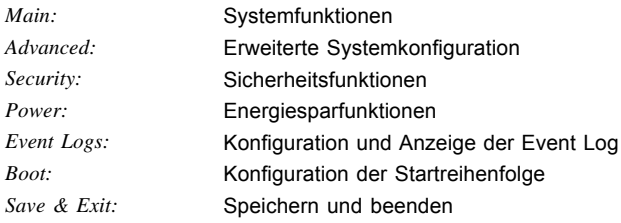

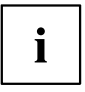

Die Einstellmöglichkeiten hängen von der Hardware-Konfiguration Ihres Systems ab.

Es kann deshalb vorkommen, dass Menüs oder einige Einstellmöglichkeiten im *BIOS-Setup* Ihres Systems nicht angeboten werden oder die Lage der Menüs abhängig von der *BIOS-Revision* variiert.

# <span id="page-11-0"></span>**Darstellungsmittel**

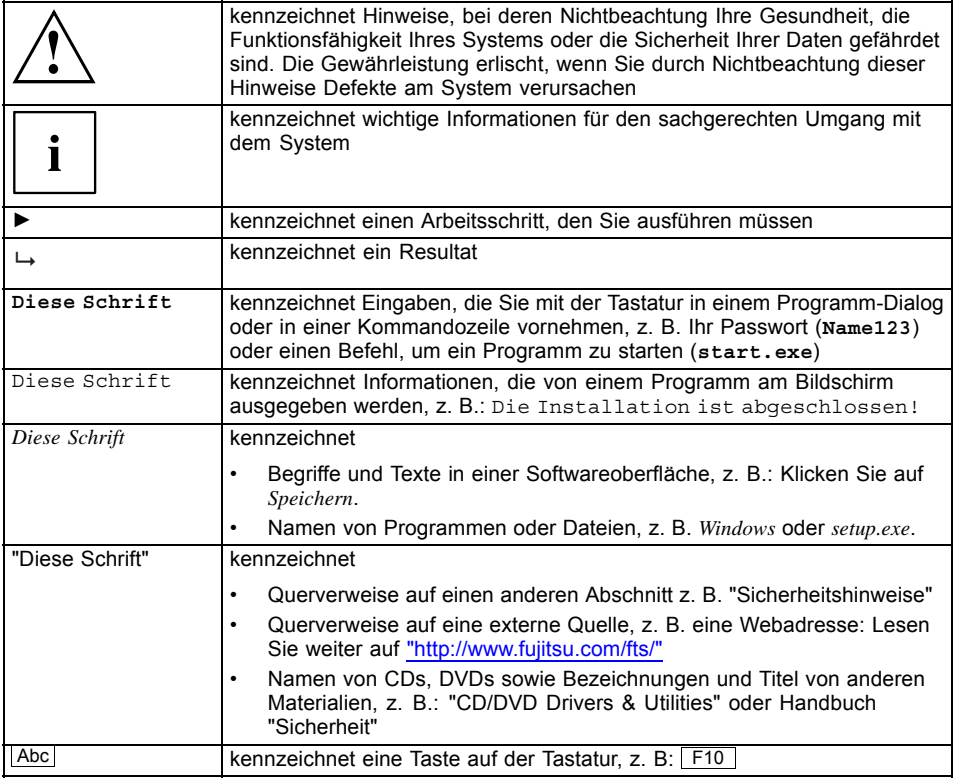

# <span id="page-12-0"></span>**Bedienung des BIOS-Setup**

# **BIOS-Setup aufrufen**

- ► Schalten Sie das System ein.
- $\rightarrow$  Warten Sie bis die Bildschirmausgabe erscheint.
- ► Drücken Sie die Funktionstaste F2 .
- ► Wenn das System passwortgeschützt ist, müssen Sie nun das Passwort eingeben und mit der Taste Enter bestätigen. Details zur Passwortvergabe finden Sie unter "Password [Description",](#page-48-0) Seite [45](#page-48-0).
- Am Bildschirm wird das Menü Main des BIOS-Setup angezeigt.
- ► Um systemspezifische Informationen anzuzeigen, wählen Sie *System Information* und drücken Sie die Taste Enter
- $\rightarrow$  Die BIOS Release Information wird angezeigt:

• Der Ausgabestand (Revision) des BIOS (z. B. R1.3.0) Unter Board finden Sie die Nummer des System-Board (z. B. D3062-A11) Anhand der Nummer des System-Boards können Sie auf der CD/DVD "Drivers & Utilities" das entsprechende Technische Handbuch zum System-Board finden oder Sie können im Internet die entsprechende BIOS-Update Datei laden (siehe ["BIOS-Update",](#page-68-0) Seite [65](#page-68-0)).

#### <span id="page-13-0"></span>**Wenn Sie sofort das Boot Menu aufrufen möchten**

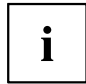

Diese Funktion können Sie nutzen, wenn Sie Ihr System nicht von dem Laufwerk starten möchten, das unter *Boot Option Priorities* im Menü *Boot* als erste Einstellung angegeben ist.

- ► Starten Sie das System und warten Sie bis die Bildschirmausgabe erscheint.
- ► Drücken Sie die Funktionstaste F12 .
- Am Bildschirm werden die Boot-Optionen als Popup-Fenster angezeigt. Sie können nun auswählen, von welchem Laufwerk Sie das Betriebssystem starten möchten. Die Auswahlmöglichkeiten sind mit den möglichen Einstellungen unter *Boot Option Priorities* im Untermenü *Boot* identisch.
- Wählen Sie mit Hilfe der Cursor-Tasten **Letter der Luken verster Sie das** Betriebssystem jetzt starten möchten und bestätigen Sie Ihre Auswahl mit der Taste Enter

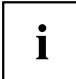

Ihre Auswahl gilt nur für den aktuellen Systemstart. Beim nächsten Systemstart gelten wieder die Einstellungen im Menü *Boot*.

Falls Sie das BIOS-Setup starten möchten, wählen Sie mit Hilfe der Cursor-Tasten

den Eintrag *Enter Setup* aus und bestätigen Sie die Auswahl mit der Taste Enter.

► Falls Sie einen Basistests von CPU, Arbeitsspeicher und Festplatten durchführen

wollen, wählen Sie mit Hilfe der Cursor-Tasten **indelisier von Eintrag** *Diagnostic Program* aus und bestätigen Sie die Auswahl mit der Taste Enter .

#### **Wenn Sie sofort von LAN booten möchten**

► Drücken Sie die Funktionstaste F11 wenn Sie direkt über LAN und nicht von dem Laufwerk starten möchten, das unter *Boot Option Priorities* im Menü *Boot* als erste Einstellung angegeben ist.

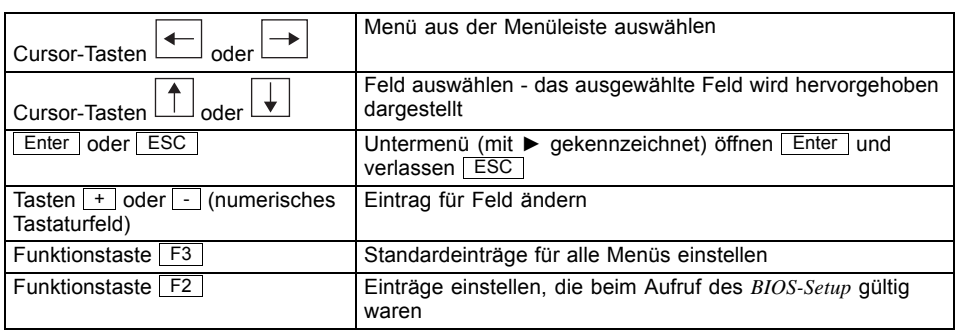

# <span id="page-14-0"></span>**BIOS-Setup bedienen**

# **BIOS-Setup beenden**

- ► Wählen Sie das Menü *Save & Exit* aus der Menüleiste um das *BIOS-Setup* zu beenden.
- Sie können dann entscheiden, ob Sie die geänderten Einstellungen speichern wollen.
- ► Wählen Sie die gewünschte Möglichkeit.
- ► Drücken Sie die Eingabetaste.

# <span id="page-15-0"></span>**Main Menu – Systemfunktionen**

| Main                                     | Advanced                                                         | Security | Power | Event Logs |                                           |  | Boot Save & Exit |  |                                                                                                    |
|------------------------------------------|------------------------------------------------------------------|----------|-------|------------|-------------------------------------------|--|------------------|--|----------------------------------------------------------------------------------------------------|
|                                          | BIOS Information<br>BIOS Vendor<br>Customized by<br>Core Version |          |       |            | American Megatrends<br>Fujitsu<br>4.6.4.0 |  |                  |  | This submenu provides details<br>on the system configuration                                                                                                    |
| $\blacktriangleright$ System Information |                                                                  |          |       |            |                                           |  |                  |  |                                                                                                    |
| System Language                          |                                                                  |          |       | [English]  |                                           |  |                  |  |                                                                                                    |
|                                          | System Date<br>System Time                                       |          |       |            | [Thu 12/02/2010]<br>[17:30:18]            |  |                  |  |                                                                                                    |
|                                          | Access Level                                                     |          |       |            | Administrator                             |  |                  |  |                                                                                                    |
|                                          |                                                                  |          |       |            |                                           |  |                  |  | →←: Select Screen<br>↑↓: Select Item<br>Enter: Select<br>+/-: Change Opt.<br>F1: General Help<br>F2: Previous Values<br>F3: Optimized Defaults<br>F4: Save & Exit<br>ESC: Exit |

Beispiel für das Menu *Main*.

Das *Main Menu* wird eingesetzt, um die grundlegende Systemkonfiguration festzulegen und sich eine Übersicht zu verschaffen. Einige der Parameter stehen nur unter bestimmten Voraussetzungen zur Verfügung.

## **System Information**

Dieses Untermenü enthält Beschreibungen über die Systemkonfiguration. Einige Parameter stehen nur optional zur Verfügung.

#### **Board und Firmware Details**

Zeigt aktuelle Informationen zum verbauten System-Board und zur Firmware.

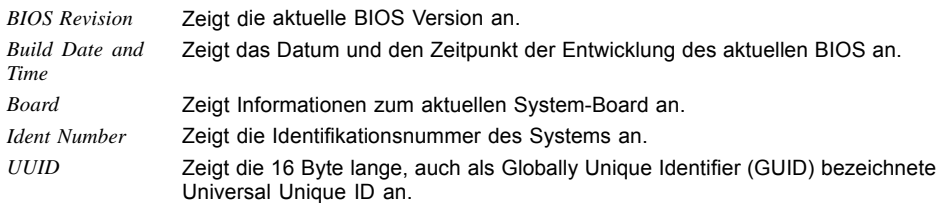

#### <span id="page-16-0"></span>**Network Controller Details**

Zeigt die 6 Byte lange MAC-Adresse (Media Access Control) des LAN-Controllers an.

#### **Processor Details**

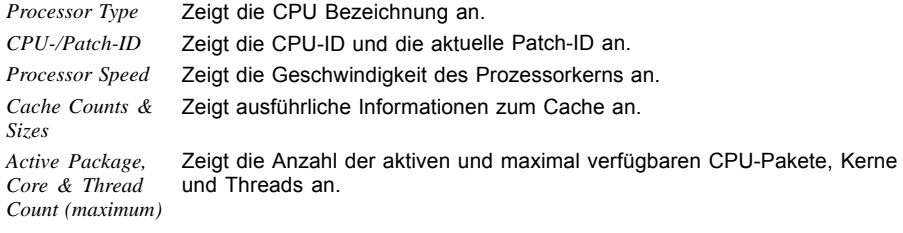

#### **Memory Details**

Zeigt die Speichermengen Details an.

*Memory Size / Frequency* Zeigt den Gesamtspeicher in Megabyte und die Speicherfrequenz in MHz an. *DIMM n* Zeigt die Speichergröße in Megabyte für den entsprechenden Speichersteckplatz an.

# **System Language**

Legt die im *BIOS-Setup* verwendete Sprache fest.

# **System Date / System Time**

Zeigt das aktuell eingestellte Datum / die aktuell eingestellte Uhrzeit des Systems an. Das Datum hat das Format "Tag der Woche, Monat/Tag/Jahr". Die Uhrzeit hat das Format "Stunde/Minute/Sekunde". Wenn Sie das aktuell eingestellte Datum / die aktuell eingestellte Uhrzeit verändern wollen, geben Sie das neue Datum im Feld *System Date* / die neue Uhrzeit im Feld *System Time* ein. Mit der Tabulatortaste können Sie den Cursor innerhalb der Felder *System Time* und *System Date* bewegen.

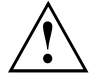

Wenn die Systemdatum/zeit -Felder beim Hochfahren des Computers häufig falsche Werte enthalten, ist die Lithium-Batterie möglicherweise leer und muss ersetzt werden. Die Vorgehensweise zum Wechseln der Lithium-Batterie ist im Handbuch des System-Board beschrieben.

# <span id="page-17-0"></span>**Access Level**

Zeigt die aktuelle Zugriffsebene im *BIOS-Setup* an. Wenn das System nicht passwortgeschützt ist oder ein Administrator-Passwort vergeben wurde, ist die Zugriffsebene Administrator. Wenn das Administrator- und das User-Passwort vergeben sind, hängt der Access Level vom eingegebenen Passwort ab.

# <span id="page-18-0"></span>**Advanced Menu – Erweiterte Systemkonfiguration**

In diesem Menü für die erweiterte Systemkonfiguration werden die erweiterten Funktionen konfiguriert, die dem System zur Verfügung stehen.

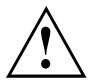

Ändern Sie die Standardeinstellungen nur bei Spezialanwendungen. Falsche Einstellungen können zu Fehlfunktionen führen.

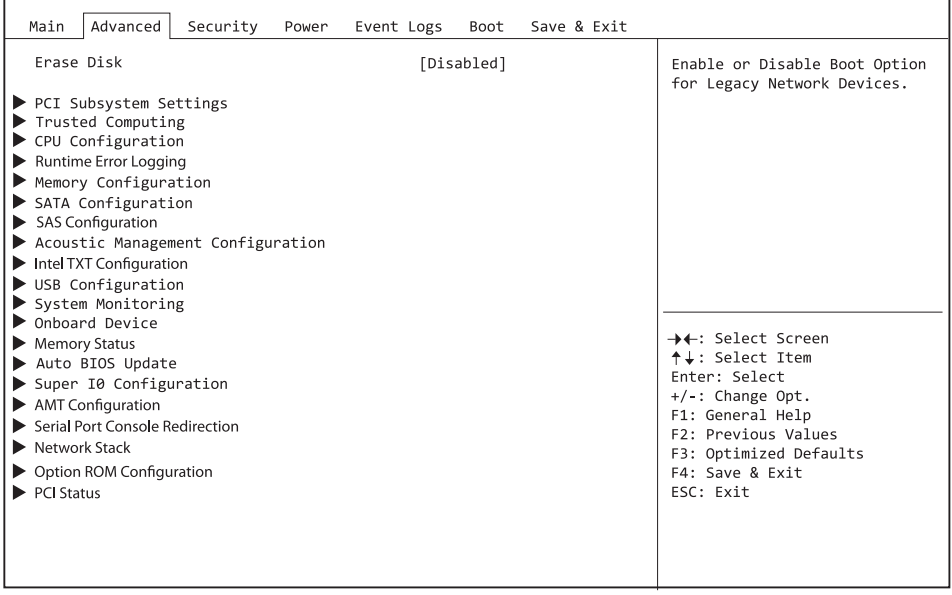

Beispiel für das Menü *Advanced*.

# **Erase Disk**

Erase Disk ist eine in die Fujitsu Technology Solutions integrierte Firmware (*UEFI: Unified Extensible Firmware Interface*), um alle Daten von (einer) SATA-Festplatte(n) zu löschen.

Mit dieser Funktion können alle Daten von internen oder extern über den eSATA-Anschluss verbundenen SATA-Festplatten unwiederbringlich gelöscht werden, bevor die Festplatten entsorgt werden oder das komplette Computersystem veräußert wird. Die Funktion kann auch verwendet werden, wenn Festplatten komplett gelöscht werden sollen, z. B. vor dem Installieren eines neuen Betriebssystems.

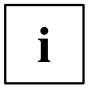

Die Anwendung kann nur ausgewählt und ausgeführt werden, wenn ein Administrator-/Supervisorpasswort zugewiesen worden ist (*BIOS-Setup* -> *Security Menu*).

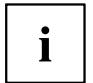

Bitte beachten Sie, dass Solid-State-Laufwerke (SSD) nicht sicher gelöscht werden können.

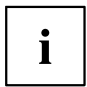

Um Festplatten in einem RAID-System zu löschen, muss der Modus des RAID-Controllers geändert werden, z. B. auf *IDE Mode* oder *AHCI Mode* im *SATA Configuration*-Untermenü des Menüs *Advanced*.

Zum Löschen von Daten von SATA-Festplatten gehen Sie folgendermaßen vor:

- ► Rufen Sie das *BIOS-Setup* mit dem Administrator-/Supervisorpasswort auf.
- ► Zum Starten der Anwendung wählen Sie *Erase Disk* (*BIOS-Setup* -> *Advanced* oder *BIOS-Setup* -> *Security*) und stellen Sie *Start after Reboot* ein.
- ► Wählen Sie dann *Save Changes and Exit* im Menü *Save & Exit* / *Exit*, um einen Neustart und Erase Disk einzuleiten.

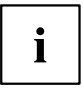

Durch den Neustart wird das Menü *Erase Disk* gestartet. Sie haben die Möglichkeit den Vorgang während der Benutzerauswahl abzubrechen.

- ► Nach dem Start der Anwendung muss aus Sicherheitsgründen das Administrator-/ Supervisorpasswort eingegeben werden.
- In einem eingeblendeten Dialogfeld können eine bestimmte, mehrere oder alle Festplatten zur Löschung ausgewählt werden – dies ist abhängig von der Anzahl der Festplatten in Ihrem System.
- ► Wählen Sie die zu löschende(n) Festplatte(n) aus.
- $\mapsto$  Die ausgewählte(n) Festplatte(n) wird/werden einzeln gelöscht.

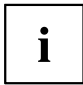

Erase Disk bietet vier Löschoptionen, von "fast" (schnell) (mit einem Löschdurchlauf) bis "very secure" (sehr sicher) (mit 35 Löschdurchläufen). Je nach ausgewähltem Algorithmus kann der Vorgang zwischen ~10 Sek. und ~10 Min. pro GB dauern:

- *Zero Pattern* (1 Durchlauf)
- *German BSI/VSITR* (7 Durchläufe)
- *DoD 5220.22-M ECE* (7 Durchläufe)
- *Guttmann* (35 Durchläufe)

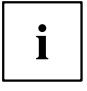

Weitere Informationen zu Löschalgorithmen finden Sie hier:

- ["https://www.bsi.bund.de/cln\\_174/DE/Publikationen/publikationen\\_node.html"](https://www.bsi.bund.de/cln_174/DE/Publikationen/publikationen_node.html)
- ["http://www.usaid.gov/policy/ads/500/d522022m.pdf"](http://www.usaid.gov/policy/ads/500/d522022m.pdf)
	- ["http://www.cs.auckland.ac.nz/~pgut001/pubs/secure\\_del.html"](http://www.cs.auckland.ac.nz/~pgut001/pubs/secure_del.html)
- ► Wählen Sie den gewünschten Festplatten-Löschalgorithmus aus.

<span id="page-20-0"></span>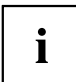

Der vollständige Löschvorgang kann als revisionssicheres Protokoll auf ein externes USB-Laufwerk kopiert werden, welches FAT32-formatiert sein muss. Schließen Sie nur ein externes USB-Laufwerk an.

Wählen Sie, ob ein Statusreport auf das USB-Stick geschrieben werden soll.

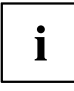

Der Nutzer kann die folgenden Aufgaben auswählen, die nach dem Löschvorgang durch das System durchgeführt werden:

- *Reset administrator and user password* (Administrator- und Benutzerpasswort zurücksetzen)
- *Load BIOS setup defaults* (BIOS-Standardkonfiguration laden)
- *Shutdown the Computer* (Computer herunterfahren)
- *Exit Erase Disk with no additional options upon completion* (*Erase Disk* nach dem Durchlauf ohne weitere Optionen beenden)
- ► Wählen Sie die gewünschte Aufgabe aus.
- Der Löschvorgang beginnt.

*Disabled* Erase Disk wird nach dem nächsten Neustart NICHT gestartet. *Start after Reboot* Erase Disk wird nach dem nächsten Neustart gestartet.

## **PCI Subsystem Settings**

#### **Above 4G Decoding**

Legt fest, ob Speicher-Ressourcen über der 4-GB-Adress-Grenze PCI-Geräten zugeordnet werden können. Die Auswahl hängt vom Betriebssystem und von den Adapter-Karten ab.

*Disabled* Nur Speicher-Ressourcen unter der 4-GB-Adress-Grenze werden den PCI-Geräten zugeordnet.

> Diese Auswahl wird bei 32-Bit-Betriebssystemen zwingend vorgenommen, aber auch von 64-Bit-Betriebssystemen unterstützt.

*Enabled* Speicher-Ressourcen über der 4-GB-Adress-Grenze können PCIGeräten zugeordnet werden, wenn diese über 64-Bit-Adress-Dekodierung verfügen.

Diese Auswahl wird nur von 64-Bit-Betriebssystemen unterstützt.

Diese Auswahl kann notwendig sein, wenn die eingebauten PCI-Express-Geräte (z.B. Co-Prozessor-Adapter-Karten) einen großen Speicherbedarf haben, der nicht mehr in den Adressraum unterhalb von 4 GB hineinpasst.

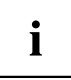

Die PCI-Adress-Dekodierung ist bei 32-Bit-Betriebssystemen auf die 4‑GB‑Adress‑Grenze begrenzt, auch wenn die verfügbaren PCI-Geräte die 64-Bit-Adress-Dekodierung unterstützen.

#### <span id="page-21-0"></span>**PERR# Generation**

Legt fest, ob PERR# (PCI-Paritätsfehler) erzeugt werden.

*Disabled* PCI-Paritätsfehler werden nicht erzeugt. *Enabled* PCI-Paritätsfehler werden erzeugt.

#### **SERR# Generation**

Legt fest, ob SERR# (PCI-Systemfehler) erzeugt werden.

*Disabled* PCI-Systemfehler werden nicht erzeugt. *Enabled* PCI-Systemfehler werden erzeugt.

#### **PCI Express Link Register Settings**

#### **ASPM Support**

Konfigurieren Sie Active State Power Management (ASPM), um den Stromverbrauch des PCI Express Link schrittweise zu reduzieren und so Energie zu sparen. Auch wenn ASPM durch diese Auswahl allgemein aktiviert ist, wird es nur dann für eine bestimmte Verbindung aktiviert, wenn die entsprechende PCI Express-Adapterkarte oder der entsprechende Onboard-Controller dies ebenfalls unterstützt.

*Disabled* ASPM ist deaktiviert. Der Stromverbrauch für PCI-Express-Verbindungen wird nicht reduziert. Beste Kompatibilität. *Auto* Maximale Energieeinsparung konfigurieren. Low-Power-Modus der PCI-Express-Verbindungen auf L0s (unidirektional) oder L1 (bidirektional) setzen. *Limit to L0s* Low-Power-Modus der PCI-Express-Verbindungen auf L0s (unidirektional) beschränken. Kompromiss zwischen Kompatibilität und Energieeinsparung. Die Latenz (Verzögerung) für PCI-Express-Geräte kann sich erhöhen, wenn ASPM nicht deaktiviert wird. Verschiedene Adapterkarten unterstützen diese Funktion nicht Ť

### **Slot n Link Speed**

Ermöglicht es für einzelne PCIe-Steckplätze die maximal mögliche Link Speed zu begrenzen.

*GEN1* Die maximal mögliche Link Speed wird auf GEN1 (2,5 GT/s) begrenzt.

korrekt, was zu einem undefinierten Systemverhalten führen kann.

- *GEN2* Die maximal mögliche Link Speed wird auf GEN2 (5 GT/s) begrenzt.
- *GEN3* Die maximal mögliche Link Speed wird auf GEN3 (8 GT/s) begrenzt.

# <span id="page-22-0"></span>**TPM (Trusted Platform Module) Computing**

Öffnet das Untermenü zum Aktivieren von TPM sowie zum Ändern der TPM-Einstellungen. Wenn dieses Setup-Menü verfügbar ist, enthält das System-Board einen Sicherheits- und Verschlüsselungs-Chip (TPM - Trusted Platform Module), der der TCG Spezifikation 1.2 entspricht. Dieser Chip ermöglicht die sichere Speicherung sicherheitsrelevanter Daten (Passwörter usw.). Der Einsatz von TPM ist standardisiert und wird von der Trusted Computing Group (TCG) spezifiziert.

### **TPM Support**

Legt fest, ob die TPM-Hardware (Trusted Platform Module) verfügbar ist. Bei Deaktivierung von TPM verhält sich das System wie jedes andere System ohne TPM-Hardware.

*Disabled* Trusted Platform Module ist nicht verfügbar. *Enabled* Trusted Platform Module ist verfügbar.

#### **TPM State**

Legt fest, ob TPM (Trusted Platform Module) vom Betriebssystem verwendet werden kann.

*Disabled* Trusted Platform Module kann nicht verwendet werden. *Enabled* Trusted Platform Module kann verwendet werden.

### **Pending TPM operation**

Legt eine TPM-Operation fest, die während des nächsten Bootvorgangs durchgeführt wird.

*None* Es wird keine TPM-Operation durchgeführt. *Enable Take* Das Betriebssystem kann den Besitz des TPM übernehmen. *Ownership Disable Take* Das Betriebssystem kann den Besitz des TPM nicht übernehmen. *Ownership TPM Clear* TPM wird auf Werkseinstellung zurückgesetzt. Alle Schlüssel im TPM werden gelöscht.

#### <span id="page-23-0"></span>**Current TPM Status Information**

Zeigt den aktuellen TPM-Status (Trusted Platform Module) an.

*TPM SUPPORT OFF* Wird angezeigt, wenn der *TPM Support* deaktiviert ist. *TPM Enabled Status* Zeigt an, ob das TPM verwendet werden kann. *TPM Active* Zeigt an, ob das TPM aktiviert ist. *Status TPM Owner* Zeigt den TPM-Besitzerstatus an. *Status*

# **CPU Configuration**

Öffnet das Untermenü *CPU Configuration*.

#### **Socket n CPU Information**

Öffent das Untermenü um Informationen der CPU im Sockel n anzuzeigen.

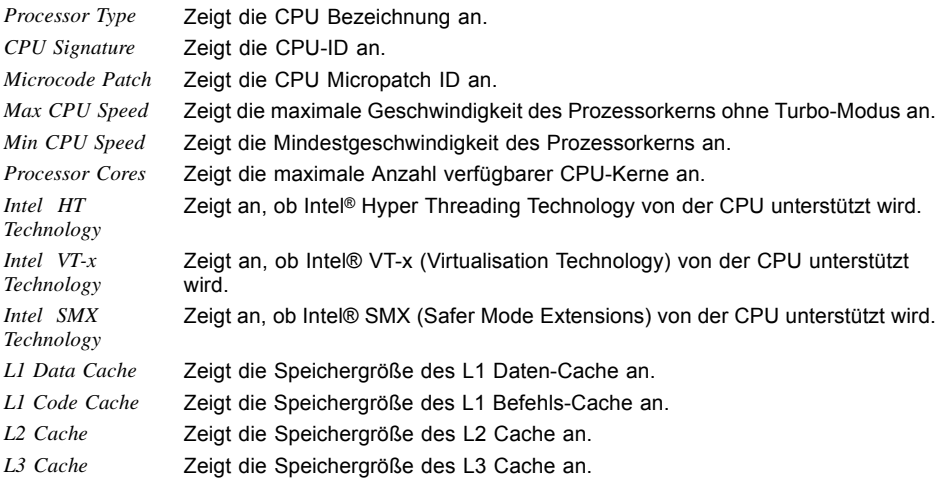

#### <span id="page-24-0"></span>**Hyper Threading**

Die Hyper-Threading-Technologie lässt einen einzigen physikalischen Prozessor als mehrere logische Prozessoren erscheinen. Mit Hilfe dieser Technologie kann das Betriebssystem die internen Prozessor-Ressourcen besser nutzen, was eine Leistungssteigerung mit sich bringt. Die Vorteile dieser Technologie können nur von einem Betriebssystem genutzt werden, das ACPI unterstützt. Bei Betriebssystemen ohne ACPI-Unterstützung hat diese Einstellung keine Wirkung.

*Disabled* Ein ACPI-Betriebssystem kann nur den ersten logischen Prozessor des physikalischen Prozessor verwenden. Diese Einstellung sollte nur dann gewählt werden, wenn das Betriebssystem die Hyper-Threading-Technologie nicht unterstützt.

*Enabled* Ein ACPI-Betriebssystem kann alle logischen Prozessoren des physikalischen Prozessor verwenden.

#### **Active Processor Cores**

Bei Prozessoren, die mehrere Prozessorkerne enthalten, kann die Anzahl der aktiven Prozessorkerne eingeschränkt werden. Inaktive Prozessorkerne werden nicht genutzt und vor dem Betriebssystem verborgen.

*All* Alle verfügbaren Prozessorkerne sind aktiv und können genutzt werden.

*[1..n]* Nur die gewählte Anzahl der Prozessorkerne ist aktiv. Die übrigen Prozessorkerne sind deaktiviert.

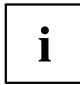

Mit der hier getroffenen Auswahl lassen sich eventuell Probleme mit bestimmten Software-Paketen oder System-Lizenzen lösen.

### **Limit CPUID Maximum**

Legt die Anzahl der CPUID-Funktionen fest, die vom Prozessor aufgerufen werden. Einige Betriebssysteme können neue CPUID Befehle, die mehr als drei Funktionen unterstützen, nicht verarbeiten. Dieser Parameter sollte für diese Betriebssysteme aktiviert werden.

*Disabled* Alle CPUID-Funktionen werden unterstützt.

*Enabled* Aus Gründen der Kompatibilität mit dem Betriebssystem wird nur eine reduzierte Anzahl von CPUID-Funktionen vom Prozessor unterstützt.

#### **Execute Disable Bit**

Erlaubt es, die Ausführung von Programmen in bestimmten Speicherbereichen zu verhindern (Virenschutz). Die Funktion ist nur wirksam, wenn sie auch vom Betriebssystem unterstützt wird. Das eXecute Disable-Bit (XD-Bit) wird auch als NX-Bit (No eXecute) bezeichnet.

*Enabled* Ermöglicht es dem Betriebssystem, die Execute-Disable-Funktion einzuschalten. *Disabled* Verhindert, dass das Betriebssystem die eXecute-Disable-Funktion einschalten kann.

#### <span id="page-25-0"></span>**Hardware Prefetcher**

Bei Aktivierung dieser Funktion erfolgt bei inaktivem Speicherbus ein automatischer Vorablesezugriff auf den voraussichtlich benötigten Speicherinhalt. Wenn Inhalte aus dem Cache und nicht aus dem Speicher geladen werden, verkürzt sich die Latenz. Dies gilt besonders für Anwendungen mit linearem Datenzugriff.

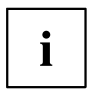

Mit diesem Parameter können Sie Leistungseinstellungen für nicht-standardisierte Anwendungen vornehmen. Bei Standardanwendungen wird empfohlen, die Standardeinstellungen beizubehalten.

*Disabled* Deaktiviert den Hardware-Prefetcher der CPU. *Enabled* Aktiviert den Hardware-Prefetcher der CPU.

#### **Adjacent Cache Line Prefetcher**

Steht zur Verfügung, wenn der Prozessor einen Mechanismus bietet, mit dem während jeder Cache-Anforderung zusätzlich eine angrenzende 64 Byte Cache Line geladen werden kann. Hierdurch erhöht sich die Anzahl der Treffer im Cache bei Anwendungen mit hoher räumlicher Lokalität.

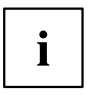

Mit diesem Parameter können Sie Leistungseinstellungen für nicht-standardisierte Anwendungen vornehmen. Bei Standardanwendungen wird empfohlen, die Standardeinstellungen beizubehalten.

*Disabled* Der Prozessor lädt die angeforderte Cache-Line. *Enabled* Der Prozessor lädt die angeforderte und die angrenzende Cache-Line.

#### **DCU (Data Cache Unit) Streamer Prefetcher**

Mit dieser Option werden Dateninhalte, die wahrscheinlich benötigt werden, automatisch vorab in den L1-Daten-Cache geladen, wenn der Speicherbus inaktiv ist. Indem Inhalte aus dem Cache statt aus dem Speicher abgerufen werden, verringert sich die Latenz besonders für Anwendungen mit linearem Datenzugriff.

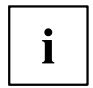

Mit diesem Parameter können Sie die Leistungseinstellungen für Nicht-Standardanwendungen ändern. Es wird empfohlen, die Standardeinstellungen für Standardanwendungen beizubehalten.

*Enabled* Aktiviert die Funktion DCU Streamer Prefetcher der CPU. *Disabled* Deaktiviert die Funktion DCU Streamer Prefetcher der CPU.

#### <span id="page-26-0"></span>**DCU Ip (Instruction pointer-based) Prefetcher**

Leistungssteigerungen sind zu erwarten, wenn der Code der Reihe nach und im zusammenhängenden Speicher verwendet wird.

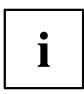

Mit diesem Parameter können Sie die Leistungseinstellungen für Nicht-Standardanwendungen ändern. Es wird empfohlen, die Standardeinstellungen für Standardanwendungen beizubehalten.

*Enabled* Aktiviert die Funktion DCU Streamer Prefetch der CPU. *Disabled* Aktiviert die Funktion DCU Streamer Prefetch der CPU.

#### **Intel Virtualization Technology**

Wird zur Unterstützung der Visualisierung von Plattform-Hardware und mehrerer Software-Umgebungen verwendet. Basiert auf Virtual Machine Extensions (VMX), um die Verwendung mehrerer Software-Umgebungen unter Nutzung virtueller Rechner zu unterstützen. Die Virtualisierungstechnik erweitert die Prozessorunterstützung für Virtualisierungszwecke auf die über 16 Bit und 32 Bit geschützten Modi und auf den Intel® Extended Memory 64 Technology (EM64T) Modus.

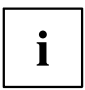

Im aktiven Modus kann ein Virtual Machine Monitor (VMM) die zusätzlichen Leistungsmerkmale der Vanderpool Technology-Hardware nutzen.

*Disabled* Ein Virtual Machine Monitor (VMM) kann die zusätzlichen Leistungsmerkmale der Hardware nicht nutzen.

*Enabled* Ein VMM kann die zusätzlichen Leistungsmerkmale der Hardware nutzen.

#### **VT-d**

VT-d (Intel Virtualization Technology for Directed I/O) ist eine Hardwareunterstützung für die gemeinsame Nutzung von E/A-Geräten durch mehrere virtuelle Maschinen. VMM-Systeme (Virtual-Machine-Monitor) können VT-d zur Verwaltung verschiedener virtueller Maschinen einsetzen, die auf das gleiche physikalische E/A-Gerät zugreifen.

*Disabled* VT-d ist ausgeschaltet und für die VMMs nicht verfügbar. *Enabled* VT-d ist für die VMMs verfügbar.

#### **Power Technology**

Konfiguriert die CPU-Power-Management-Funktionen.

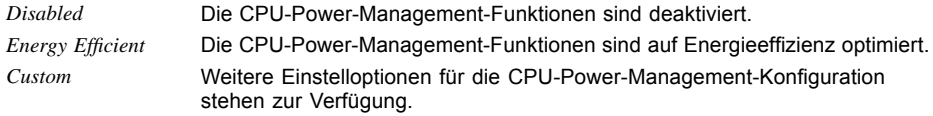

#### <span id="page-27-0"></span>**Enhanced Speedstep**

Legt die Spannung und Frequenz des Prozessors fest. EIST (Enhanced Intel SpeedStep® Technology) ist eine Energiesparfunktion.

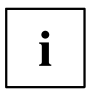

Die Prozessorspannung wird an die jeweils benötigten Systemanforderungen angepasst. Eine Verringerung der Taktfrequenz führt dazu, dass das System weniger Energie benötigt.

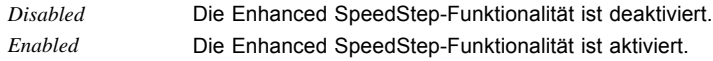

#### **Turbo Mode**

Der Prozessor darf schneller als mit der angegebenen Frequenz arbeiten, wenn das Betriebssystem den maximalen Leistungszustand anfordert (P0). Diese Funktion ist auch als Intel® Turbo Boost Technology bekannt.

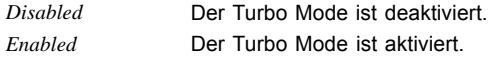

#### **Energy Performance**

Energieeffizienz-Vorgaben für den Prozessor bei Nicht-Legacy-Betriebssystemen. Der Prozessor erhält die Anweisung, Energieverbrauch und Performance anzupassen.

*Performance* Optimierung mit Hinblick auf Performance, ggf. auf Kosten der Energieeffizienz. *Balanced Performance* Optimierung mit Hinblick auf die Performance bei guter Energieeffizienz. *Balanced Energy* Optimierung mit Hinblick auf Energieeffizienz bei guter Performance. *Energy Efficient* Optimierung mit Hinblick auf Energieeffizienz, ggf. auf Kosten der Performance.

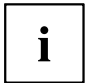

Abhängig von der gewählten Energieoption wählt das Betriebssystem ggf. einen anderen Modus als den im Setup gewählten.

#### <span id="page-28-0"></span>**P-State Coordination**

Prozessor-Performance-Koordinationsmodell, das ans OS-Power-Management (OSPM) kommuniziert wird.

- *HW\_ALL* Die Prozessor-Hardware ist für die Koordination der Performance-Zustände aller logischen Prozessoren zuständig (empfohlen).
- *SW\_ALL* OSPM ist für die Koordination der Performance-Zustände aller logischen Prozessoren zuständig. Performance-Übergänge müssen auf allen logischen Prozessoren initiiert werden (nicht empfohlen).
- *SW\_ANY* OSPM ist für die Koordination der Performance-Zustände aller logischen Prozessoren zuständig. Performance-Übergänge können auf beliebigen logischen Prozessoren initiiert werden.

#### **CPU C3 Report**

Übergibt den Prozessor-C3-Status als ACPI-C2/C3-Status an das OSPM, wenn dies vom jeweilig verwendeten Legacy-Betriebssystem unterstützt wird.

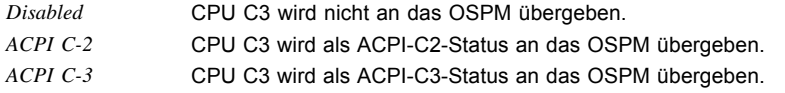

### **CPU C6 Report**

Übergibt den Prozessor-C6-Status als ACPI-C3-Status an das OSPM, um Processor Deep Power Down Technology zu aktivieren.

*Disabled* CPU C6 wird nicht als ACPI-C3-Status an das OSPM übergeben. *Enabled* CPU C6 wird als ACPI-C3-Status an das OSPM übergeben.

### **CPU C7 Report**

Übergibt den Prozessor-C7-Status als ACPI-C3-Status an das OSPM, um Processor Deep Power Down Technology zu aktivieren.

*Disabled* CPU C7 wird nicht als ACPI-C3-Status an das OSPM übergeben. *Enabled* CPU C7 wird als ACPI-C3-Status an das OSPM übergeben.

#### <span id="page-29-0"></span>**Package C State limit**

Ermöglicht es, das C State-Limit des Prozessors zu konfigurieren.

*C0* Das C State-Limit lautet C0. *C1* Das C State-Limit lautet C1. *C6* Das C State-Limit lautet C6. *C7* Das C State-Limit lautet C7. *No limit* Ein beliebiger C-State kann aktiviert werden.

#### **QPI Link Frequency Select**

Stellt die Verbindung zwischen den Prozessoren her. Abhängig von den Prozessoren können QPI-Links mit unterschiedlichen Geschwindigkeiten arbeiten. Dieser Parameter steuert die Geschwindigkeit der QPI-Links Ihres Systems.

*Auto* Das BIOS ermittelt abhängig von den Prozessoren in Ihrem System die Maximalgeschwindigkeit.

► Um die Geschwindigkeit der QPI-Links manuell festzulegen, wählen Sie einen der anderen Werte, falls dies von Ihrem System unterstützt wird.

### **Frequency floor override**

Legt fest, ob die Frequenz des Prozessor unabhängig von den Systemanforderungen mit der maximalen Prozessorfrequenz betrieben wird. Dies erhöht die IO Performance und verkürzt die Antwortzeiten der CPU bei höherem Energiebedarf der CPU.

*Disabled* Der Prozessor wird abhängig von den Systemanforderungen mit der maximalen Prozessorfrequenz betrieben.

*Enabled* Der Prozessor wird permanent mit der maximalen Prozessorfrequenz betrieben.

## **Runtime Error Logging**

#### **ECC Memory Error Logging**

Legt fest, ob ECC Speicherfehler erkannt und in die SMBIOS Eventlog eingetragen werden.

*Enabled* Es werden sowohl Single-bit Speicherfehler als auch Multi-bit Speicherfehler in die SMBIOS Eventlog eingetragen. *Multi-bit Errors Only* Es werden nur Multi-bit Speicherfehler in die SMBIOS Eventlog eingetragen. *Disabled* Es werden keine Speicherfehler in die SMBIOS Eventlog eingetragen.

# <span id="page-30-0"></span>**PCI Error Logging**

Legt fest, ob PCI Fehler in die SMBIOS Eventlog eingetragen werden.

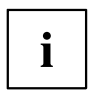

Um PCI Fehler erkennen zu können muss zuvor im Menü *PCI Subystem Settings* die Erzeugung von PERR# (PCI-Paritätsfehler) bzw. SERR# (PCI-Systemfehler) aktiviert werden.

*Disabled* Es werden keine PCI Fehler in die SMBIOS Eventlog eingetragen. *Enabled* PCI Fehler werden in die SMBIOS Eventlog eingetragen.

# **Memory Configuration**

Öffnet das Untermenü *Memory Configuration*.

### **NUMA (nur D3118)**

NUMA (Non-Uniform Memory Access) ist eine Speicherarchitektur für Multiprozessor-Systeme. Jeder Prozessor verfügt über seinen eigenen lokalen Speicher, kann jedoch ebenfalls auf den lokalen Speicher des anderen Prozessor zugreifen (Shared Memory, gemeinsamer Speicher). Der Zugriff auf den lokalen Speicher ist schneller als der Zugriff auf den gemeinsamen Speicher.

- *Disabled* Der gesamte Systemspeicher wird in viele kleine, ineinander verzahnte Bereiche von lokalem und gemeinsamen Speicher aufgeteilt. Verwenden Sie diese Option, wenn das Betriebssystem NUMA nicht unterstützt.
- *Enabled* Der gesamte Systemspeicher wird in wenige, große, nicht ineinander verzahnte Bereiche von lokalen und gemeinsamen Speicher aufgeteilt. Dadurch erzielen Sie bei einem ACPI-Betriebssystem, das NUMA unterstützt, beste Ergebnisse mit Hinblick auf die Performance.

#### **DDR Performance**

Die Speichermodule können mit verschiedenen Geschwindigkeiten (Frequenzen) arbeiten.

Die Leistung erhöht sich bei höheren Geschwindigkeiten, die Energieeinsparung erhöht sich hingegen bei geringeren Geschwindigkeiten. Die möglichen Speichergeschwindigkeiten richten sich nach der jeweiligen Speichermodul-Konfiguration.

*Low-Voltage optimized* Höchstmögliche Geschwindigkeit bei geringer Spannung. *Energy optimized* Geringstmögliche Geschwindigkeit, um Energie zu sparen. *Performance optimized* Höchstmögliche Geschwindigkeit für beste Performance.

#### <span id="page-31-0"></span>**Fast Patrol Scrub (nur D3118)**

Bestimmt die Patrol-Scrub-Rate. Eine höhere Patrol-Scrub-Rate führt zu einer höheren Zuverlässigkeit des Speichers, aber auch zu einem erhöhten Stromverbrauch und einer verminderten Leistung.

- *Disabled* Eine Überprüfung des Speichers des gesamten Systems im Hintergrund kann einen ganzen Tag dauern, führt dafür aber zu einer höheren Leistung und einem verminderten Stromverbrauch.
- *Enabled* Eine Überprüfung des Speichers des gesamten Systems im Hintergrund dauert nur wenige Minuten, führt dafür aber zu einer höheren Zuverlässigkeit.

#### **Refresh Rate Multiplier**

Wählt den Multiplikator für die Standard DRAM Refresh Rate aus. Ein höherer Multiplikator erhöht die Zuverlässigkeit des Speichers, führt aber auch zu einem höheren Stromverbrauch und einer verminderten Leistung.

- *1x* Standard DRAM Refresh Rate, führt zu einer höheren Performance und einem reduzierten Stromverbrauch.
- *2x...4x* Multiplikator für die Standard DRAM Refresh Rate, führt zu einer höheren Zuverlässigkeit Beispiel: Wenn *2x* ausgewählt ist, wird das DRAM doppelt so oft in einem Zeitabschnitt aktualisiert wie sonst, verglichen mit der Standard DRAM Refresh Rate.

## **SATA Configuration**

Öffnet das Untermenü SATA Configuration.

#### **SATA Mode**

Legt fest, in welchem Modus die SATA-Schnittstellen betrieben werden.

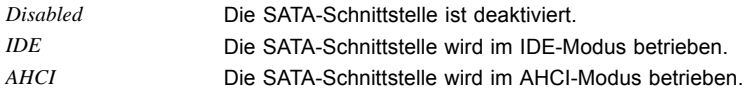

#### **Aggressive LPM Support**

Ermöglicht es im AHCI-Modus das Aggressive Link Power Management (ALPM) zuzulassen, um Energie zu sparen.

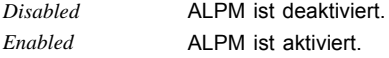

#### <span id="page-32-0"></span>**Serial-ATA Controller 0**

Legt im IDE-Modus fest, in welchem Modus der SATA-Controller 0 betrieben wird.

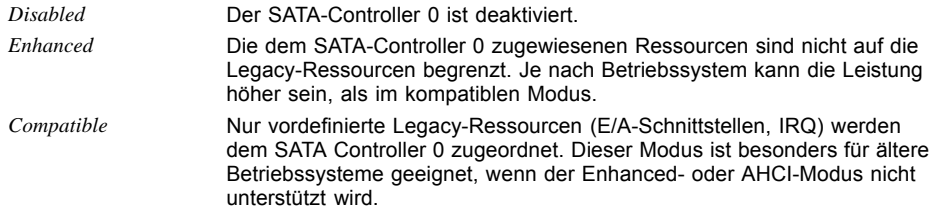

#### **Serial-ATA Controller 1**

Legt im IDE-Modus fest, in welchem Modus der SATA-Controller 1 betrieben wird.

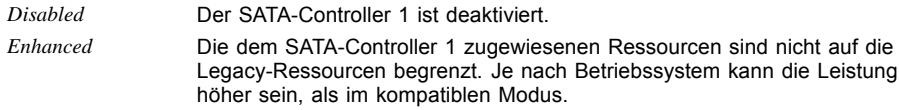

#### **Staggered Spin-up**

Reduziert die elektrische Last beim Start von Systemen mit mehreren SATA-Geräten. Die SATA-Geräte laufen nacheinander auf Anforderung des HOST-Controller an.

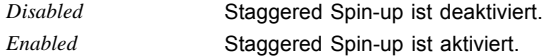

#### **External SATA Port**

Legt fest, ob die Schnittstelle intern als SATA oder extern als eSATA betrieben wird.

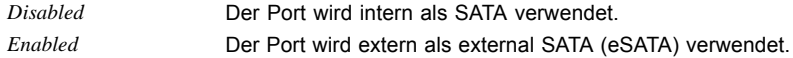

## **Hot Plug**

Legt fest, ob die Hot Plug-Unterstützung der Schnittstelle aktiviert ist.

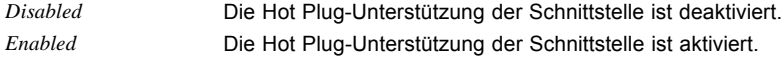

# <span id="page-33-0"></span>**Acoustic Management Configuration**

Öffnet das Untermenü zur Einstellung des Geräuschpegel von Festplatten bzw. optischen Laufwerken.

#### **Acoustic Management**

Legt fest, ob die Funktionalität zur Einstellung des Geräuschpegel von Festplatten bzw. optischen Laufwerken (Automatic Acoustic Management) verfügbar ist.

*Disabled* Automatic Acoustic Management ist nicht verfügbar. *Enabled* Automatic Acoustic Management ist verfügbar.

#### **Acoustic Mode**

Legt den Geräuschpegel der Festplatte bzw. des optischen Laufwerks fest. Der Geräuschpegel des Laufwerks wird gesenkt, indem seine Drehzahl verringert wird. Diese Funktion muss vom Laufwerk unterstützt werden.

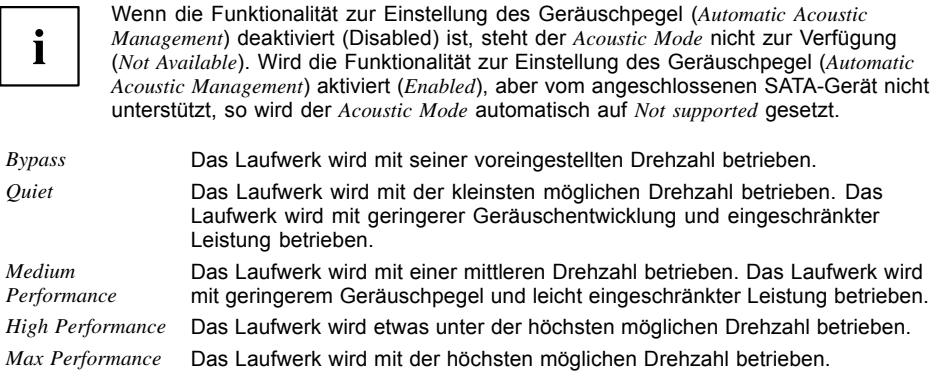

# <span id="page-34-0"></span>**Intel TXT Configuration**

Öffnet das Untermenü, um Intel® Trusted Execution Technology (TXT) zu konfigurieren.

### **Intel TXT Support**

Aktiviert die Trusted Execution Technology (TXT) Unterstützung. Intel® TXT ist verfügbar, wenn die verwendete CPU Secure Mode Extensions (SMX) unterstützt und Virtualization Technology (VT) sowie VT-d im CPU-Untermenü aktiviert sind.

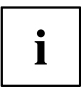

Intel TXT Support muss deaktiviert sein, bevor das BIOS-Update des Systems eingeleitet wird.

*Disabled* TXT ist deaktiviert. *Enabled* TXT ist aktiviert.

# **USB Configuration**

#### **USB Devices**

Zeigt die Anzahl der verfügbaren USB-Geräte, USB-Tastaturen, USB-Mäuse und USB-Hubs an.

## **Legacy USB Support**

Legt fest, ob Legacy USB Support verfügbar ist. Diese Funktion sollte immer aktiviert oder auf *Auto* gesetzt sein, damit das Betriebssystem bei Bedarf von einem USB-Gerät gebootet werden kann.

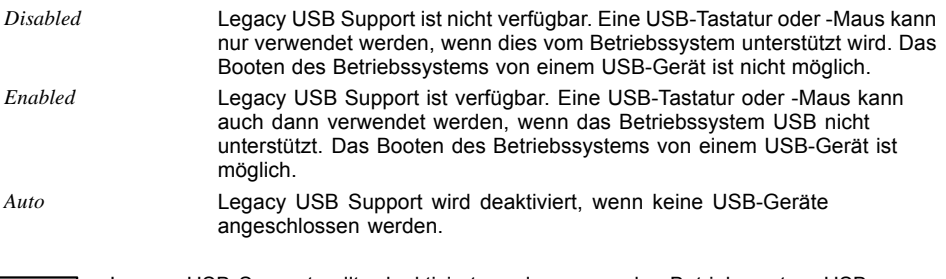

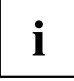

Legacy USB Support sollte deaktiviert werden, wenn das Betriebssystem USB unterstützt und Sie das Betriebssystem nicht von USB-Geräten booten wollen.

#### <span id="page-35-0"></span>**Mass Storage Devices**

#### **List of USB Mass Storage Device(s)**

Ermöglicht es dem Benutzer, eine bestimmte Geräteemulation zu erzwingen. Bei Einstellung auf *Auto* werden die Geräte entsprechend ihres Medien-Format emuliert. Optische Laufwerke werden als "CD-ROM" und Laufwerke ohne Datenträger nach Laufwerkstyp emuliert.

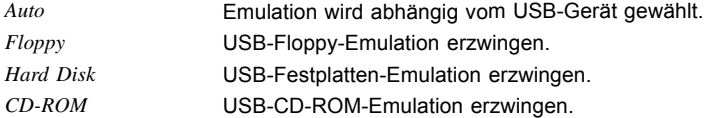

## **USB Port Security**

Öffnet das Untermenü *USB Port Security* um auf dem Mainboard vorhandene USB-Schnittstellen zu konfigurieren.

#### **USB Port Control**

Konfiguriert die Nutzung der USB-Schnittstellen. Deaktivierte USB-Schnittstellen stehen weder während des POST, noch unter dem Betriebssystem zur Verfügung.

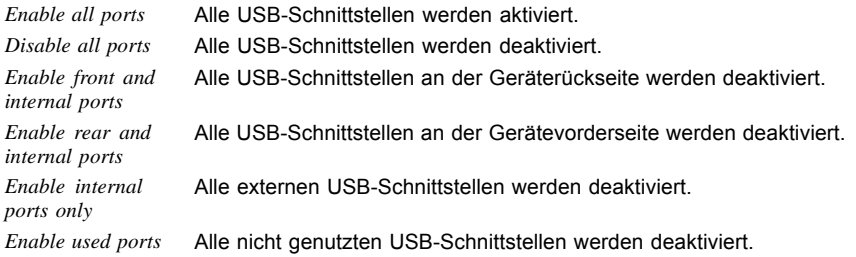

#### **USB Device Control**

Für einige Einstellungen, die unter *USB Device Control* vorgenommen wurden stehen hier zusätzliche Optionen zur Verfügung.

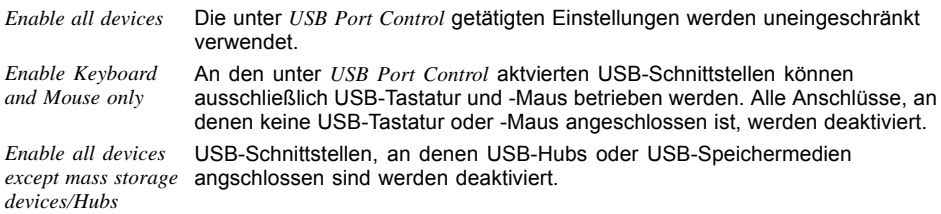
## **System Monitoring**

## **Controller Revision**

Zeigt die Version des System Monitoring Controllers an.

## **Firmware Version**

Zeigt die Firmware-Version des System Monitoring Controllers an.

## **Chassis Type**

Zeigt den aktuellen Gehäusetyp an.

## **TCV Version**

Zeigt die TCV-Version (Temperature Characteristics Values) an.

## **Fan Control**

Steuert die Drehzahl der Lüfter. Je nach Systemausbau und den verwendeten Anwendungen kann der voreingestellte Modus geändert werden. Bei Vollausbau des Systems ist der Silent-Modus nicht empfehlenswert.

*Enhanced* Die Lüfterdrehzahl wird automatisch erhöht, um die maximale CPU-Leistung zu erreichen. *Auto* Die Lüfterdrehzahl wird automatisch angepasst. Ein Kompromiss zwischen Systemtemperatur und CPU-Leistung. *Disabled* Alle Lüfter werden mit maximaler Drehzahl betrieben.

## **Onboard Device Configuration**

Öffnet das Untermenü um Geräte auf dem System-Board zu konfigurieren. Einige davon sind nur unter bestimmten Voraussetzungen vorhanden.

## **SCU Device**

Legt fest, ob die an der Storage Controller Unit (SCU) angeschlossenen SAS und SATA Geräte zur Verfügung stehen.

*Disabled* Die an der SCU ngeschlossenen SAS und SATA Geräte stehen nicht zur Verfügung. *Enabled* Die an der SCU ngeschlossenen SAS und SATA Geräte stehen zur Verfügung.

## **Audio Configuration**

#### **Azalia HD Audio**

Ermöglicht die Aktivierung des Onboard Azalia HD (High Definition) Audio-Controllers.

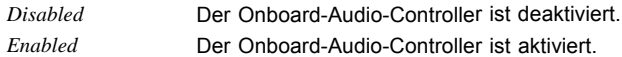

#### **Front Panel Audio**

Ermöglicht die Verwendung eines Legacy-Front-Audiosteckers (AC97). Bei dieser Einstellung wird die automatische Belegungsprüfung für Audioanschlüsse nicht unterstützt.

*High definition* Für die Verwendung eines High-Definition-Audio-Kabels mit automatischer Belegungserkennung. *Legacy* Für die Verwendung eines Legacy-Audio-Kabels ohne automatische Belegungserkennung.

### **High Precision Event Timer Configuration**

#### **High Precision Timer**

Um den Anforderungen von zeitkritischen Applikationen zu genügen, kann das Betriebssystem den High Precision Event Timer verwenden, wenn dieser aktiviert ist. Dieser erweiterte Timer wird auch Multimedia Timer genannt.

*Disabled* Der High Precision Event Timer ist deaktiviert. *Enabled* Der High Precision Event Timer ist aktiviert.

#### **LAN 1**

Legt fest, ob der LAN 1 Controller verfügbar ist.

*Disabled* LAN 1 Controller ist nicht verfügbar. *Enabled* LAN 1 Controller ist verfügbar.

#### **Launch Legacy OpROM**

LAN-Controller können als Boot-Geräte genutzt werden, wenn ein geeignetes Option ROM während BIOS POST gestartet wurde. Dieser Parameter legt fest ob ein Option ROM für LAN 1 oder LAN 2 (nur D3118) gestartet werden soll.

*Disabled* Startet kein Option ROM. *PXE* Startet das PXE Option ROM, um über PXE booten zu können.

#### <span id="page-38-0"></span>**LAN 2 (nur D3118)**

Legt fest, ob der LAN 2 Controller verfügbar ist.

*Disabled* LAN 2 Controller ist nicht verfügbar.

*Enabled* LAN 2Controller ist verfügbar.

## **Memory Status**

In diesem Untermenü können Speichermodule als fehlerhaft markiert werden. Fehlerhafte Speichermodule werden beim Systemneustart nicht mehr verwendet, vorausgesetzt, es ist noch mindestens eine fehlerfreie Bank vorhanden. Der Speicherausbau verringert sich entsprechend.

### **DIMM-xx**

Zeigt den aktuellen Zustand der Speichermodule an.

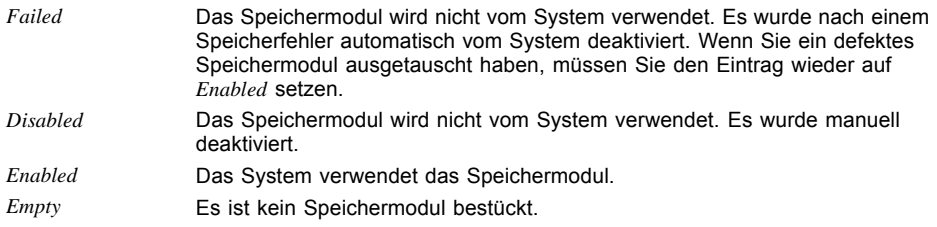

## **Auto BIOS Update**

Mit Auto BIOS Update besteht die Möglichkeit auf einem Fujitsu-Server automatisch zu prüfen, ob für das System eine neue BIOS-Version zur Verfügung steht. Für die Aktualisierung ist weder ein Betriebssystem noch ein externes Speichermedium nötig.

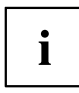

Bitte beachten Sie dazu die Nutzungsbedingungen, die Sie als Anlage im BIOS-Handbuch oder im Internet unter ["http://support.ts.fujitsu.com/content/tou.asp"](http://support.ts.fujitsu.com/content/tou.asp) finden.

## **Nutzungsbedingungen**

Um die Funktion *Auto BIOS Update* verwenden zu können müssen die Nutzungsbedingungen, die in der Anlage im BIOS-Handbuch oder im Internet unter ["http://support.ts.fujitsu.com/content/tou.asp"](http://support.ts.fujitsu.com/content/tou.asp) zu finden sind, akzeptiert werden.

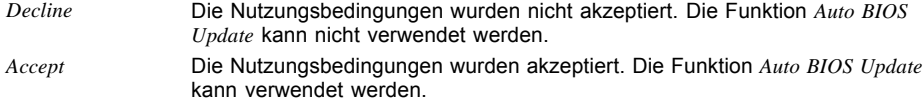

### **Automatic BIOS update**

Legt fest, wie häufig auf dem Fujitsu-Server nach BIOS-Updates gesucht wird. Ist die automatische BIOS-Update-Funktion deaktiviert (*Disabled*), besteht unter *Manually check for update* die Möglichkeit einmalig beim nächsten Systemneustart nach BIOS-Updates zu suchen.

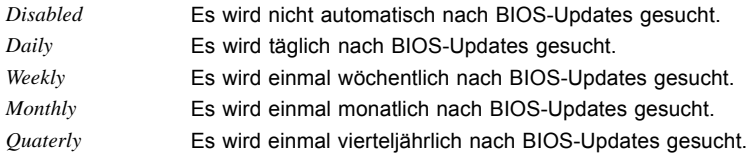

### **Server IP address**

Zeigt die IP-Adresse des Fujitsu-Server an, auf dem nach BIOS-Updates gesucht wird.

### **Silent update**

Legt fest, ob das BIOS-Update, falls eine neue BIOS-Version verfügbar ist, ohne Eingabeaufforderung automatisch ausgeführt und nur ein Hinweis angezeigt wird.

*Disabled* Es besteht die Möglichkeit das BIOS-Update sofort auszuführen, bei diesem Systemstart zu überspringen oder die neue BIOS-Version zu ignorieren. *Enabled* Das BIOS-Update wir ohne Eingabeaufforderung automatisch ausgeführt.

### **Manually check for update**

Legt fest, ob einmalig während des nächsten Systemneustart nach einem BIOS-Update gesucht wird.

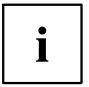

Diese Funktion wird nach erfolgter Suche automatisch wieder auf *Disabled* gesetzt.

*Disabled* Beim nächsten Systemneustart wird nicht nach einem BIOS-Update gesucht. *Enabled* Beim nächsten Systemneustart wird einmalig nach einem BIOS-Update gesucht.

## **Super IO Configuration**

## **Super IO Chip**

Zeigt Informationen zum Super IO Chip an.

## **Serial Port 0 Configuration**

Öffnet das Untermenü zur Konfiguration der seriellen Schnittstelle 0 (COMA).

## **Serial Port**

Legt fest, ob die serielle Schnittstelle verfügbar ist.

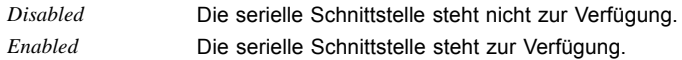

## **Device Settings**

Zeigt die Basis-E/A-Adresse und den Interrupt an, der zum Zugriff auf die parallele Schnittstelle verwendet wird.

## **AMT Configuration**

Öffnet das Untermenü zur Konfiguration der Intel® Active Management Technology.

### **ME Version**

Zeigt die aktuelle AMT/ME-Version an.

### **ME Subsystem**

Legt fest, ob die Intel® AMT/ME (Management Engine) aktiv ist.

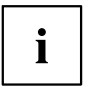

Bei Deaktivierung verändern sich möglicherweise die Systemeigenschaften.

*Disabled* Intel® AMT/ME ist deaktiviert. *Enabled* Intel® AMT/ME ist aktiviert.

## **Unconfigure AMT/ME**

Wenn diese Option aktiviert wird, erscheint beim nächsten Neustart eine Abfrage der MEBx (Management Engine BIOS eXtension), ob die AMT/ME-Konfiguration auf die Standardwerte zurückgesetzt werden soll.

*Disabled* AMT/ME-Konfiguration nicht ändern.

*Enabled* Zurücksetzen der AMT/ME-Konfiguration einleiten. Die Option wird anschließend automatisch auf *Disabled* zurückgesetzt.

### **Execute MEBx**

Legt fest, ob das MEBx (Management Engine BIOS eXtension) Setup während des Neustartes aufgerufen werden kann.

*Disabled* Das MEBx-Setup kann während des POST nicht aufgerufen werden.

*Enabled* Das MEBx-Setup kann während des POST aufgerufen werden. Die Meldung  $\sqrt{\text{Strg} + \text{P}}$  zum Öffnen des MEBx-Setup wird während des POST angezeigt.

## **Serial Port Console Redirection**

In diesem Untermenü können die Parameter für die Terminal-Kommunikation via Serial Port Console Redirection angezeigt und eingestellt werden. Einige Parameter stehen nur unter bestimmten Voraussetzungen zur Verfügung.

## **Console Redirection Settings (für COM0 und COM1)**

Bestimmt den Datenaustauschablauf von Host- und Remotesystem über COM0 und COM1-Port (iAMT/SOL (Serial overLAN)).

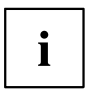

Beide Systeme benötigen identische oder kompatible Einstellungen.

#### **Terminal Type**

Legt den Terminal-Typ fest.

Zugelassene Werte: VT100, VT100+, VT-UTF8, ANSI

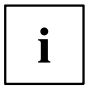

Der zugewiesene Terminal-Typ wird für die Übertragung der Daten an den Host verwendet.

#### **Bits per Second**

Gibt die Übertragungsrate für die Kommunikation mit dem Host an.

Zugelassene Werte: 9600, 19200, 38400, 57600, 115200

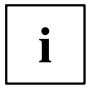

Die Daten werden mit der eingestellten Übertragungsrate an den Host übermittelt.

#### **Data Bits**

Gibt die Anzahl an Datenbits an, die für die Kommunikation mit dem Host verwendet werden.

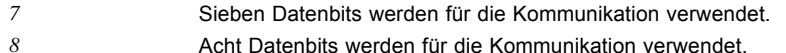

### **Parity**

Gibt die Verwendung von Paritätsbits für die Kommunikation mit dem Host an. Paritätsbits werden zur Fehlererkennung verwendet.

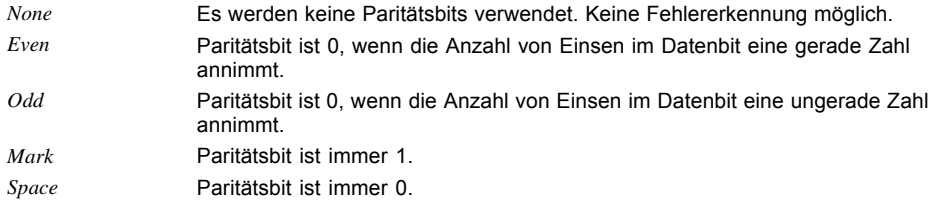

#### **Stop Bits**

Gibt die Anzahl der verwendeten Stoppbits an, die das Ende eines seriellen Datenpakets angeben.

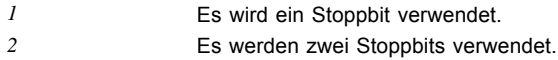

#### **Flow Control**

Diese Einstellung bestimmt die Transfersteuerung über das Interface.

*None* Das Interface wird ohne Transfersteuerung bedient.

*Hardware CTS/RTS* Die Transfersteuerung wird von der Hardware übernommen. Dieser Modus muss auch vom Kabel unterstützt werden.

#### **VT-UTF8 Combo Key Support**

Gibt an, ob die VT-UTF8 Combination key-Unterstützung für ANSI/VT100 Terminals zur Verfügung steht.

*Disabled* Die VT-UTF8 Combination key-Unterstützung ist nicht verfügbar. *Enabled* Die VT-UTF8 Combination key-Unterstützung ist verfügbar.

#### **Recorder Mode**

Gibt an, ob nur Text gesendet wird. Dies dient der Erfassung von Terminal-Daten.

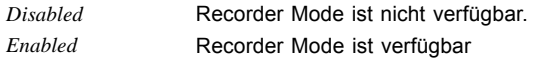

#### **Resolution 100x31**

Gibt an, ob eine erweiterte Terminal-Auflösung verfügbar ist.

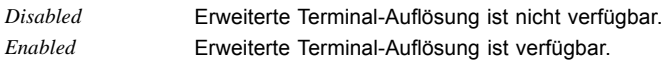

#### **Legacy OS Redirection Resolution**

Gibt die Anzahl von Zeilen und Spalten für die Lecacy OS Redirection an.

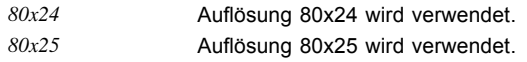

## **Serial Port for Out-of-Band Management / Windows Emergency Management Services (EMS)**

Microsoft Windows Emergency Management Services (EMS) ermöglicht die Remote-Verwaltung eines Windows Server Betriebssystems.

### **Console Redirection (für Out of Band Management / EMS)**

Gibt an, ob eine serielle Schnittstelle für Out-of-Band-Management / Windows Emergency Management Services (EMS) verfügbar ist.

*Disabled* EMS ist nicht verfügbar.

*Enabled* EMS ist verfügbar.

### **Console Redirection Settings (für Out of Band Management / EMS)**

#### **Out-of-Band Mgmt Port**

Weist eine serielle Schnittstelle für Out-of-Band-Management zu.

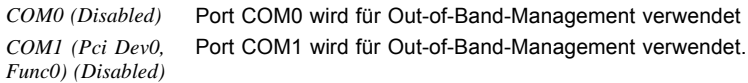

#### **Terminal Type**

Legt den Terminal-Typ fest.

Zugelassene Werte: VT100, VT100+, VT-UTF8, ANSI

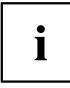

Der zugewiesene Terminal-Typ wird für die Übertragung der Daten an den Host verwendet.

#### **Bits per Second**

Gibt die Übertragungsrate für die Kommunikation mit dem Host an.

Zugelassene Werte: 9600, 19200, 38400, 57600, 115200

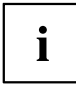

Die Daten werden mit der eingestellten Übertragungsrate an den Host übermittelt.

#### **Flow Control**

Diese Einstellung bestimmt die Transfersteuerung über das Interface.

*None* Das Interface wird ohne Transfersteuerung bedient. *Hardware CTS/RTS* Die Transfersteuerung wird von der Hardware übernommen. Dieser Modus muss auch vom Kabel unterstützt werden. *Software Xon/Xoff* Die Interface-Transfersteuerung wird von der Software übernommen.

#### **Data Bits**

Gibt die Anzahl an Datenbits an, die für die Kommunikation mit dem Host verwendet werden.

#### **Parity**

Gibt die Verwendung von Paritätsbits für die Kommunikation mit dem Host an.

#### **Stop Bits**

Gibt die Anzahl der verwendeten Stoppbits an, die das Ende eines seriellen Datenpakets angeben.

## **Network Stack**

Legt fest, ob der UEFI Network Stack zum Netzwerkzugriff unter UEFI zur Verfügung steht. Wird der UEFI Network Stack Disabled ist z. B. keine UEFI Installation über PXE möglich.

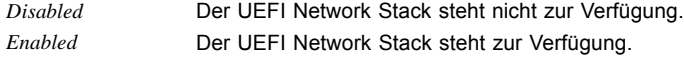

## **Ipv4 PXE Support**

Legt fest, ob der PXE UEFI Boot via Ipv4 zur Installation von Betriebssysstemen im UEFI Modus zur Verfügung steht.

*Disabled* Der PXE UEFI Boot via Ipv4 steht nicht zur Verfügung. *Enabled* Der PXE UEFI Boot via Ipv4 steht zur Verfügung.

### **Ipv6 PXE Support**

Legt fest, ob der PXE UEFI Boot via Ipv6 zur Installation von Betriebssysstemen im UEFI Modus zur Verfügung steht.

*Disabled* Der PXE UEFI Boot via Ipv6 steht nicht zur Verfügung. *Enabled* Der PXE UEFI Boot via Ipv6 steht zur Verfügung.

### **PXE boot wait time**

Legt die Wartezeit fest, in der der PXE Boot durch Drücken der Taste ESC abgebrochen werden kann.

*[0..5] sec* Wartezeit zum Abbruch des PXE Boot.

## **CPU Status (nur D3118)**

Dieses Untermenü zeigt den aktuellen Zustand der CPUs in den Sockeln an.

## **CPU n**

Gibt an, ob der Prozessor genutzt werden kann. Deaktivieren Sie einen Prozessor nur dann, wenn eine interne Fehlfunktion aufgetreten ist. Die Fehlfunktion wird in der Error Log eingetragen, die Sie sich mit den Programmen SCU (ServerConfiguration Utility), RemoteView oder ServerView anzeigen lassen können.

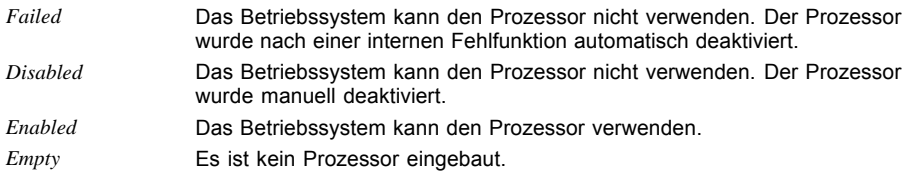

## **PCI Status**

Dieses Untermenü zeigt den aktuellen Zustand der Erweiterungskarten in den Steckplätzen an.

## **PCI Slot n**

Zeigt den aktuellen Zustand der Erweiterungskarten in diesem Steckplatz an.

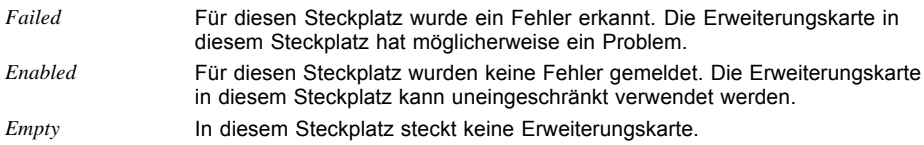

## **Option ROM Configuration**

Ruft das Untermenü *Option ROM Configuration* auf.

## **Launch Slot n OpROM**

Legt fest, ob Option ROMs für Erweiterungskarten, die in diesem Steckplatz gesteckt sind, gestartet werden sollen.

*Disabled* Startet keine Option ROMs für Erweiterungskarten in diesem Steckplatz. *Enabled* Startet Option ROMs für Erweiterungskarten in diesem Steckplatz.

# **Security Menu - Sicherheitsfunktionen**

Das Menü *Security* bietet Ihnen verschiedene Möglichkeiten, Ihre persönlichen Daten gegen unbefugten Zugriff zu schützen. Sie können diese Möglichkeiten auch sinnvoll kombinieren, um einen optimalen Schutz Ihres Systems zu erreichen.

Die folgenden Sicherheitseinstellungen können in diesem Menü eingestellt werden. Einige davon stehen nur unter bestimmten Voraussetzungen zur Verfügung.

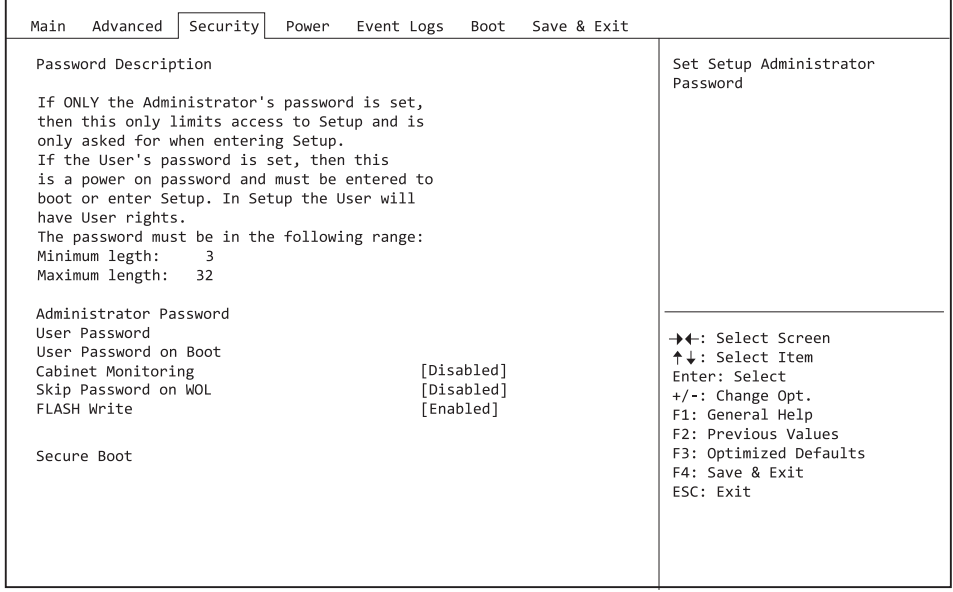

## **Password Description**

#### **Weder ein Administrator- noch ein User-Passwort wurde vergeben**

Das Öffnen des BIOS-Setup und das Booten des Systems sind uneingeschränkt möglich.

#### **Nur das Administrator-Passwort wurde vergeben**

Wenn NUR ein Administrator-Passwort vergeben wurde, ist nur das BIOS-Setup geschützt. Das Booten des Systems ist uneingeschränkt möglich. Beim Zugriff auf das BIOS-Setup mit einem Administrator-Passwort wird Ihnen die Zugriffsebene Administrator zugewiesen und Sie besitzen uneingeschränkten Zugang zum BIOS-Setup. Beim Zugriff auf das BIOS-Setup ohne Passwort wird der Zugriff auf das BIOS-Setup eingeschränkt, da Ihnen nur die Zugriffsebene User zugewiesen wird.

#### **Administrator- UND User-Passwort wurden vergeben**

Wenn Administrator- und User-Passwort vergeben wurden, hängt die Berechtigungsstufe im BIOS-Setup vom eingegebenen Passwort ab. Beim Zugriff auf das BIOS-Setup mit Administrator-Passwort ist der Zugriff auf das BIOS-Setup uneingeschränkt möglich, die Eingabe des User-Passworts führt zu eingeschränktem Zugriff. Das Booten des System ist sowohl mit Administrator- als auch mit User-Passwort möglich.

Beim Löschen des Administrator-Passworts wird das User-Passwort ebenfalls gelöscht.

Ť

Nach dreimaliger Falscheingabe des Passworts hält das System an. Schalten Sie in diesem Fall das System aus und wieder ein und geben Sie das korrekte Passwort ein.

## **Administrator Password**

Wenn Sie die Eingabetaste drücken, öffnet sich ein Fenster, in dem Sie das Adminstrator-Passwort vergeben können. Geben Sie eine Zeichenfolge ein, um das Passwort zu definieren. Wenn Sie ein leeres Passwort-Feld bestätigen, wird das Passwort gelöscht.

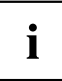

Um das komplette BIOS-Setup aufzurufen, benötigen Sie die Zugriffsebene Administrator. Wenn ein Administrator-Passwort vergeben ist, ermöglicht das User-Passwort lediglich einen stark eingeschränkten Zugriff auf das BIOS-Setup.

## **User Password**

Wenn Sie die Eingabetaste drücken, öffnet sich ein Fenster, in dem Sie das User-Passwort vergeben können. Geben Sie eine Zeichenfolge ein, um das Passwort zu definieren. Mit dem User-Passwort können Sie den unautorisierten Zugang zu Ihrem System verhindern.

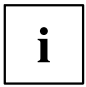

Um das User-Passwort vergeben zu können muss bereits ein Administrator-Passwort vergeben sein.

## **User Password on Boot**

Legt fest, ob das User-Passwort vor dem Bootvorgang eingegeben werden muss.

*On Every Boot* Die Eingabe des User-Passwort ist vor jedem Bootvorgang erforderlich. *Disabled* Das System startet, ohne dass die Eingabe des User-Passwort erforderlich ist.

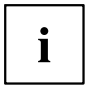

Wenn das Adminstrator- und das User-Passwort vergeben wurden und für diesen Punkt die Einstellung *Disabled* gewählt wurde, genügt zum Zugriff auf das BIOS-Setup mit der Zugriffsebene USER das Drücken der Eingabetaste. Das User-Passwort muss in diesem Fall nicht eingegeben werden.

## **Cabinet Monitoring**

Legt fest, ob ein Öffnen des Gehäuses überwacht werden soll.

*Disabled* Das System arbeitet normal weiter, auch wenn das Gehäuse geöffnet wurde.

*Enabled* Sollte das Gehäuse geöffnet gewesen sein, wird der Boot-Prozess solange unterbrochen bis das BIOS-Setup aufgerufen wurde. Sollte das BIOS-Setup mit einem Passwort geschützt sein muss dieses eingegeben werden. Ein SMBIOS Eventlog-Eintrag wird generiert.

## **Skip Password on WOL**

Legt fest, ob das User-Passwort beim Systemstart über Wake on LAN übergangen wird oder eingegeben werden muss.

*Disabled* Das User-Passwort muss beim Systemstart über die Tastatur eingegeben werden.

*Enabled* Das User-Passwort ist beim Systemstart mit Wake On LAN deaktiviert.

## **FLASH Write**

Versieht das System-BIOS mit einem Schreibschutz.

- *Disabled* Das System-BIOS kann nicht beschrieben werden. Ein Flash-BIOS-Update ist nicht möglich.
- *Enabled* Das System-BIOS kann beschrieben werden. Ein Flash-BIOS-Update ist möglich.

## **Smartcard SystemLock**

Mit SystemLock (Smartcard Pre-boot Authentication - PBA) kann der PC nur mit initialisierter Smartcard und persönlicher Geheimnummer (PIN) gestartet werden. Smartcard und PIN werden bereits beim Systemstart im BIOS geprüft, also noch vor dem Betriebssystemstart.

Zur Initialisierung der Smartcard(s) wird die OS Applikation SystemLock Manager verwendet. Systeme ohne den Menüpunkt *Smart Card System Lock* unterstützen die Funktion SystemLock nicht.

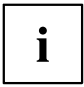

Nur mit einer Admin-Smartcard können Einstellungen im Menü *Smartcard SystemLock* geändert werden.

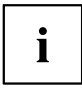

Wenn die Smartcard defekt oder nicht verfügbar ist, kann sich der Anwender für einen Bootvorgang entweder beim lokalen Administrator oder beim Fujitsu Service Desk freischalten lassen.

## **Uninstall SystemLock**

Deinstalliert die Funktion *Smartcard Security*.

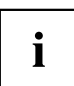

Eine erneute Installation von SystemLock erfordert die Re-Initialisierung Ihrer Smartcards!

*No* Smartcard Security wird nicht deinstalliert.

*Yes* Smartcard Security wird während des nächsten Boot-Vorgangs deaktiviert.

## **Single Sign On**

Mit der Funktion *Single Sign On* kann das BIOS während der Anmeldung an das Betriebssystem mit einer anderen Anwendung kommunizieren, um Smartcard-Zugriffsrechte zu ermitteln.

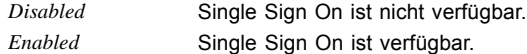

## **Smartcard & PIN**

Legt fest, ob eine autorisierte Smartcard für den Zugriff auf das System erforderlich ist.

*Always Required* Für den Zugriff auf das System ist eine autorisierte Smartcard erforderlich. *Ignore on WOL* Wenn die Funktion Wakeup On LAN aktiviert ist, wird die Funktion Smartcard Security umgangen.

### **Unblock Smartcard**

Zur Vergabe einer neuen PIN, wenn die PIN nicht bekannt oder die Smartcard gesperrt ist.

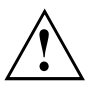

Die Smartcard wird durch die dreimalige, falsche Eingabe der PIN gesperrt und durch die zehnmalige, falsche Eingabe der PUK unwiderruflich gesperrt. Bitte beachten Sie, dass bei einer neuen Smartcard die PIN und PUK im Auslieferzustand immer 12345678 ist. Diese PIN / PUK muss aus Sicherheitsgründen geändert werden.

*Prohibited* Es kann keine neue PIN vergeben werden. *Allowed* Es kann eine neue PIN vergeben werden.

## **Secure Boot**

Öffnet das Untermenü um Secure Boot zu konfigurieren.

### **Platform Mode**

Zeigt an, ob sich das System im User- oder Setup-Mode befindet.

*User* Im User-Mode ist der Platform Key (PK) installiert. Secure Boot kann über den Menüpunkt *Secure Boot Control* aktiviert bzw. deaktiviert werden.

*Setup* Im Setup-Mode ist der Platform Key (PK) nicht installiert. Secure Boot ist deaktiviert und kann auch nicht über den Menüpunkt *Secure Boot Control* aktiviert werden.

### **Secure Boot**

Secure Boot Zeigt an, ob die Funktion Secure Boot aktiv ist.

*Disabled* Secure Boot ist nicht aktiv. *Enabled* Secure Boot ist aktiv.

### **Secure Boot Control**

Legt fest, ob das Starten von nicht signierten Bootloadern / UEFI-OpROMs erlaubt wird.

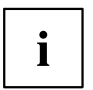

Die zugehörigen Signaturen sind im BIOS hinterlegt oder können im Untermenü *Key Management* nachgeladen werden.

*Disabled* Alle Bootloader / OpROMs (Legacy / UEFI) können ausgeführt werden. *Enabled* Ausschließlich das Starten signierter Booloader / UEFI-OpROMs wird erlaubt.

### **Secure Boot Mode**

Legt fest, ob das Untermenü Key Managment zur Verfügung steht.

*Standard* Das Untermenü *Key Management* steht nicht zur Verfügung. *Custom* Das Untermenü *Key Management* steht zur Verfügung.

### **Key Management**

Untermenü zum Löschen, Ändern und Hinzufügen der für Secure Boot notwendigen Schlüssel und Signaturdatenbanken.

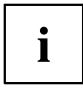

Ohne installierten Platform Key (PK) befindet sich das System im Setup-Mode (Secure Boot ist deaktiviert). Sobald der PK installiert ist befindet sich das System im User-Mode (Secure Boot kann aktiviert werden).

#### **Factory Default Key Provisioning**

Befindet sich das System im Setup-Mode (es ist kein Public Key installiert) besteht die Möglichkeit die Standard-Secure-Boot-Schlüssel und Signaturdatenbanken zu installieren.

*Disabled* Die vorhandenen Secure-Boot-Schlüssel und Signaturdatenbanken bleiben unverändert.

*Enabled* Falls die Signaturdatenbanken PK, KEK, DB, DBX nicht vorhanden sind werden die Standard-Secure-Boot-Schlüssel und Signaturdatenbanken nach dem Neustart des Systems installiert.

#### **Delete All Secure Boot Variables**

Versetzt das System in den Setup-Mode (Secure Boot wird deaktiviert). Alle im System befindlichen Schlüssel und Signaturdatenbanken (PK, KEK, DB, DBX) werden gelöscht.

#### **Install All Factory Default Keys**

Alle im System befindlichen Schlüssel und Signaturdatenbanken (PK, KEK, DB, DBX) werden auf die Standardwerte zurückgesetzt. Dieser Menüpunkt steht nur bei gelöschtem PK zur Verfügung.

#### **Platform Key (PK)**

Zeigt den aktuellen Status des Platform Key (PK) an.

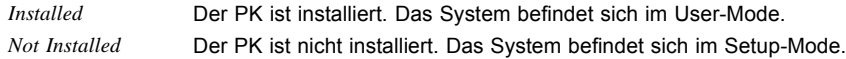

#### **Set new PK**

Setzt den Platform Key (PK). Nach der Auswahl des Laufwerks muss die entsprechende Datei im Browser ausgewählt werden.

#### **Delete PK**

Löscht den Platform Key (PK), wodurch das System in den Setup-Mode versetzt und Secure Boot deaktiviert wird.

#### **Key Exchange Key Database (KEK)**

Zeigt den aktuellen Status der Key Exchange Key Database (KEK) an.

*Installed* Die KEK Database ist installiert. *Not Installed* Die KEK Database ist nicht installiert.

#### **Set new KEK**

Setzt die Key Exchange Key Database (KEK). Nach der Auswahl des Laufwerks muss die entsprechende Datei im Browser ausgewählt werden.

#### **Delete KEK**

Löscht die Key Exchange Key Database (KEK).

#### **Append Var to KEK**

Ergänzt einen Eintrag zur Key Exchange Key Database (KEK). Nach der Auswahl des Laufwerks muss die entsprechende Datei im Browser ausgewählt werden.

#### **Authorized Signature Database (DB)**

Zeigt den aktuellen Status der Authorized Signature Database (DB) an.

*Installed* Die DB ist installiert. *Not Installed* Die DB ist nicht installiert.

#### **Set new DB**

Setzt die Authorized Signature Database (DB). Nach der Auswahl des Laufwerks muss die entsprechende Datei im Browser ausgewählt werden.

#### **Delete DB**

Löscht die Authorized Signature Database (DB).

#### **Append Var to DB**

Ergänzt einen Eintrag zur Authorized Signature Database (DB). Nach der Auswahl des Laufwerks muss die entsprechende Datei im Browser ausgewählt werden.

#### **Forbidden Signature Database (DBX)**

Zeigt den aktuellen Status der Forbidden Signature Database (DBX) an.

*Installed* Die DBX ist installiert. *Not Installed* Die DBX ist nicht installiert.

#### **Set new DBX**

Setzt die Forbidden Signature Database (DBX). Nach der Auswahl des Laufwerks muss die entsprechende Datei im Browser ausgewählt werden.

#### **Delete DBX**

Löscht die Forbidden Signature Database (DBX).

#### **Append Var to DBX**

Ergänzt einen Eintrag zur Forbidden Signature Database (DBX). Nach der Auswahl des Laufwerks muss die entsprechende Datei im Browser ausgewählt werden.

#### **Save Secure Boot Keys**

Sichert die Secure-Boot-Schlüssel und Schlüsseldatenbanken auf dem ausgewählten Laufwerk.

# **Power Menu – Energiesparfunktionen**

| Security<br>Advanced<br>Main                                                                                                    | Event Logs Boot<br>Save & Exit<br>Power                         |                                                                                                    |
|----------------------------------------------------------------------------------------------------|-----------------------------------------------------------------|----------------------------------------------------------------------------------------------------|
| Power Settings<br>Power On Source<br>Low Power Soft Off<br>Power Failure Recovery<br>Hibernate like Soft Off<br>Wake-Up Resources | [BIOS Controlled]<br>[Enabled]<br>[Previous State]<br>[Enabled] | [BIOS Controlled]<br>Power-on sources are<br>controlled by BIOS. Also valid<br>for ACPI operating systems.<br>[ACPI Controlled]<br>Power-on sources are<br>controlled by an ACPI<br>operating system. |
|                                                                                                    |                                                                 | →←: Select Screen<br>↑↓: Select Item<br>Enter: Select<br>+/-: Change Opt.<br>F1: General Help<br>F2: Previous Values<br>F3: Optimized Defaults<br>F4: Save & Exit<br>ESC: Exit                        |

Beispiel für das Menu *Power*.

## **Power Settings**

### **Power On Source**

Legt fest, ob die Einschaltquellen für das System über das BIOS oder über ein ACPI-Betriebssystem verwaltet werden.

*BIOS Controlled* Die Einschaltquellen werden über das BIOS verwaltet. *ACPI Controlled* Die Einschaltquellen werden über das ACPI-Betriebssystem verwaltet.

## **Low Power Soft Off**

Verringert den Energieverbrauch bei ausgeschaltetem System.

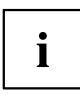

Wenn Low Power Soft Off aktiviert ist, kann das System nur mit der Netztaste am Gehäuse eingeschaltet werden. Das Gerät kann nicht mit der Netztaste einer USB-Tastatur oder einem Wake-on-LAN-Signal eingeschaltet werden.

*Disabled* Low Power Soft Off ist nicht aktiv.

*Enabled* Low Power Soft Off ist aktiv.

## **Power Failure Recovery – Systemzustand nach einem Stromausfall**

Legt fest, wie sich das System bei einem durch Stromausfall bedingten Neustart verhält.

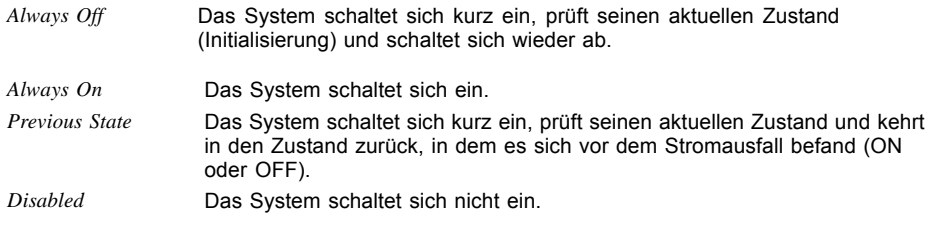

### **Hibernate like Soft Off**

Um auch im Ruhezustand (S4) den Energieverbrauch zu verringern wird das System beim Ausschalten stattdessen in den Low Power Soft Off- oder Zero-Watt-Mode gebracht (S5). Der Energieverbrauch sinkt aber nur, falls Low Power Soft Off oder Zero-Watt-Mode aktiviert sind.

*Disabled* Das System wird in den Ruhezustand (S4) gebracht.

*Enabled* Das System wird statt in den Ruhezustand (S4) in den Low Power Soft Off- oder Zero-Watt-Mode gebracht (S5).

## **USB At Power-off**

Aktiviert/deaktiviert die Stromversorgung an den USB-Schnittstellen. Diese Option steht nur zur Verfügung, falls Low Power Soft Off oder Zero-Watt-Mode deaktviert sind.

- *Always off* Die USB-Schnittstellen werden nach dem Ausschalten des Systems nicht mehr mit Spannung versorgt.
- *Always on* Die USB-Schnittstellen werden nach dem Ausschalten des Systems weiterhin mit Spannung versorgt.

## **Wake-Up Resources**

```
\mathbf i
```
Dieses Untermenü steht nur zur Verfügung, wenn weder *Zero-Watt Mode* noch *Low Power Soft Off* aktiviert sind.

## **LAN**

Legt fest, ob das System über einen LAN-Controller (auf dem System-Board oder Erweiterungskarte) eingeschaltet werden kann.

*Enabled* Das System kann über einen LAN-Controller eingeschaltet werden. *Disabled* Das System kann nicht über einen LAN-Controller eingeschaltet werden.

## **Wake On LAN Boot**

Legt das Verhalten beim Einschalten des Systems über Netzwerksignale fest.

*Boot Sequence* Nach dem Einschalten über LAN startet das System gemäß der im Boot Menü vorgegebenen Gerätefolge. *Force LAN Boot* Nach dem Einschalten über LAN wird das System über LAN remote gestartet.

## **Wake Up Timer**

Hier kann der Zeitpunkt zu dem das System eingeschaltet werden soll, festgelegt werden.

*Disabled* Wake Up Timer ist nicht aktiviert.

*Enabled* Wake Up Timer ist aktiviert. Das System wird zur angegebenen Zeit eingeschaltet.

## **Hour**

Legt die Stunde des Einschaltzeitpunkts fest.

### **Minute**

Legt die Minute des Einschaltzeitpunkts fest.

## **Second**

Legt die Sekunde des Einschaltzeitpunkts fest.

### **Wake Up Mode**

Legt fest, ob das System täglich oder nur einmal monatlich zum festgelegten Zeitpunkt eingeschaltet werden soll.

- *Daily* Das System wird täglich zum festegelegten Zeitpunkt eingeschaltet.
- *Weekly* Das System wird an den ausgewählten Wochentagen zum festgelegten Zeitpunkt eingeschaltet.

*Monthly* Das System wird einmal monatlich zum festgelegten Zeitpunkt eingeschaltet.

## **Wake Up Day**

Legen Sie den Monatstag fest, an dem das System eingeschaltet werden soll. Zulässige Werte sind 1..31.

## **USB Keyboard**

Legt fest, ob das System über die Netztaste einer USB-Tastatur eingeschaltet werden kann, wenn die Tastatur diese Funktion unterstützt.

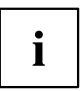

Das Einschalten des Systems über eine USB-Tastatur ist nur verfügbar, wenn *USB At Power-Off* auf *Always On* eingestellt ist.

*Disabled* Die Netztaste der USB-Tastatur ist deaktiviert. *Enabled* Die Netztaste der USB-Tastatur ist aktiviert.

# **Event Logs – Konfiguration und Anzeige der Event Log**

| Event Logs<br>Advanced<br>Security<br>Save & Exit<br>Main<br>Boot<br>Power |                                                                                                    |
|----------------------------------------------------------------------------|----------------------------------------------------------------------------------------------------|
| ▶ Change Smbios Event Log Settings<br>View Smbios Event Log                | Press <enter> to change the<br/>Smbios Event Log configuration.</enter>                                                   |
|                                                                            |                                                                                                    |
|                                                                            | →←: Select Screen                                                                                                    |
|                                                                            | ↑↓: Select Item<br>Enter: Select<br>+/-: Change Opt.<br>F1: General Help<br>F2: Previous Values<br>F3: Optimized Defaults |
|                                                                            | F4: Save & Exit<br>ESC: Exit                                                                                              |

Beispiel für das Menu *Event Logs*.

## **Change Smbios Event Log Settings**

### **Smbios Event Log**

Legt fest, ob die Smbios-Event-Log aktiviert ist.

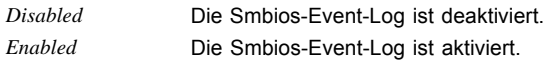

### **Erase Event Log**

Legt fest, ob die Smbios-Event-Log gelöscht werden soll.

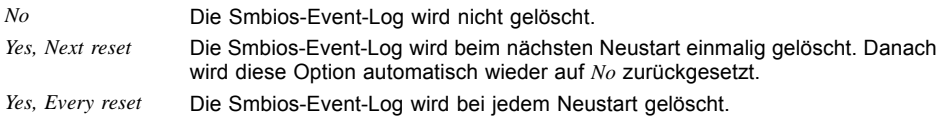

### **When Log is full**

Legt die Vorgehensweise für den Fall fest, dass die Smbios-Event-Log voll ist.

*Do Nothing* Wenn die Smbios-Event-Log vollständig belegt ist, werden keine weiteren Einträge hinzugefügt. Die Smbios-Event-Log muss zuerst gelöscht werden, bevor neue Einträge hinzugefügt werden können.

*Erase Immediately* Wenn die Smbios-Event-Log vollständig belegt ist, wird diese sofort zurückgesetzt. Alle vorhandenen Einträge werden gelöscht!

## **Log System Boot Event**

Gibt an, ob jedes Booten des Systems in der Smbios-Event-Log protokolliert wird.

*Disabled* System-Boots werden nicht im Smbios-Event-Log aufgezeichnet. *Enabled* Alle System-Boots werden im Smbios-Event-Log aufgezeichnet.

## **MECI**

Mutiple Event Count Increment: Die Anzahl der Doppel-Events die stattfinden muss, bevor der Multiple-Event Zähler einschließlich zugehörigen Logeintrag aktualisiert wird. Der Wertebereich liegt zwischen 1 und 255.

### **METW**

Mutiple Event Time Window: Die Anzahl der Minuten die zwischen Doppel-Event-Logs vergehen muss, die einen Multiple-Event Zähler verwenden. Der Wertebereich liegt zwischen 0 und 99 Minuten.

## **Log OEM Codes**

Aktivieren oder Deaktivieren der Logfunktion von EFI Status Codes als OEM Codes (falls nicht bereits legacy-konvertiert).

## **Convert OEM Codes**

Aktivieren oder Deaktivieren der Konvertierung von EFI Status Codes zu Standard Smbios Typen (evtl. sind nicht alle übersetzt).

## **View Smbios Event Log**

Öffnet das Untermenü um alle vorhandenen Smbios Event Log Einträge anzuzeigen.

BootMenü

# **Boot Menu – Systemstart**

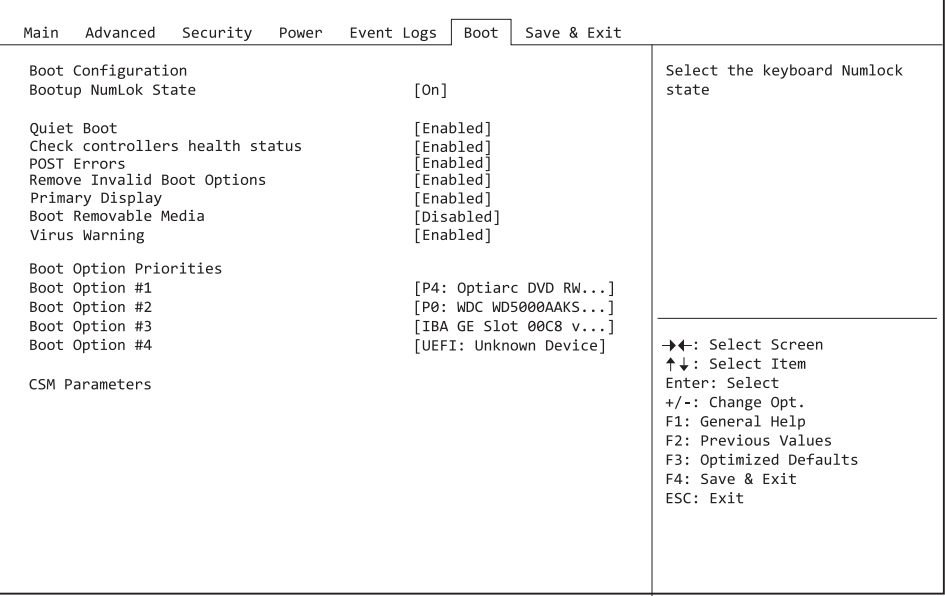

Hier kann die Reihenfolge der Laufwerke, von denen gebootet werden soll, festgelegt werden. Bis zu acht Laufwerke (auch z. B. USB-Schnittstellen) können hier gelistet sein.

## **Boot Configuration**

### **Bootup NumLock State**

Hier wird die Einstellung der NumLock-Funktion nach dem Systemstart vorgegeben. Über NumLock wird die Funktionsweise des Zahlenblock gesteuert.

*On* NumLock ist aktiviert, der Zahlenblock kann verwendet werden.

*Off* NumLock ist deaktiviert, die Zahlenblocktasten können zur Cursorsteuerung verwendet werden.

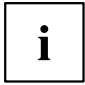

Die Num-Kontrollleuchte auf der Tastatur zeigt den aktuellen Bootup NumLock-Zustand an. Mit der Num -Taste auf der Tastatur kann zwischen ON und OFF umgeschaltet werden.

### **Quiet Boot**

Auf dem Bildschirm wird an Stelle der POST-Startinformationen das Boot-Logo angezeigt.

*Enabled* Das Boot-Logo wird angezeigt. *Disabled* Die POST-Startinformationen werden auf dem Bildschirm angezeigt.

### **Check Controller Health Status**

Wenn ein UEFI-Treiber-Option-ROM eines PCI-Express-Geräts Controller Health unterstützt, kann die UEFI-Firmware das UEFI-Treiber-Option-ROM über den Zustand der Geräte abfragen, die sie verwaltet.

*Disabled* Der Controller Health Status wird von der UEFI FW nicht abgefragt. *Enabled* Die UEFI FW fragt den Controller Health Status ab.

### **POST Errors**

Legt fest, ob der Bootvorgang des System abgebrochen und das System nach einem erkannten Fehler angehalten wird.

*Disabled* Der Bootvorgang des Systems wird nicht abgebrochen. Der Fehler wird ignoriert, soweit dies möglich ist. *Enabled* Wenn während des POST ein Fehler erkannt wird, wird der Bootvorgang abgebrochen und das System angehalten.

### **Remove Invalid Boot Options**

Gibt an, ob UEFI-Boot-Einstellungen für Geräte, die nicht mehr an das System angeschlossen sind, aus der Boot-Optionen-Prioritätenliste entfernt werden.

*Disabled* UEFI-Boot-Einstellungen werden nicht aus der Boot-Optionen-Prioritätenliste entfernt.

*Enabled* UEFI-Boot-Einstellungen werden aus der Boot-Optionen-Prioritätenliste entfernt.

## **Primary Display**

Legt fest, welche Grafik-Steckkarte während des Einschalt-Selbsttests (POST) als Bildquelle dient.

*Slot n* Wählen Sie den Steckplatz der Grafik-Steckkarte, die während des POST als Bildquelle dienen soll.

### **Boot Removable Media**

Gibt an, ob ein Booten über Wechseldatenträger, wie z. B. USB-Sticks, unterstützt wird.

*Disabled* Das Booten über Wechseldatenträger ist deaktiviert.

*Enabled* Das Booten über Wechseldatenträger ist aktiviert.

## **Virus Warning**

Überprüft die Boot-Sektoren der Festplatten auf Änderungen seit dem letzten Systemstart. Wenn die Boot-Sektoren ohne ersichtlichen Grund geändert wurden, sollte ein geeignetes Erkennungsprogramm für Computer-Viren durchgeführt werden.

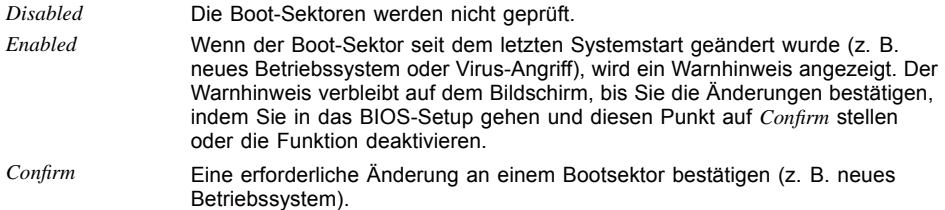

## **Boot Option Priorities**

Zeigt die aktuelle Boot-Reihenfolge an.

► Um das Gerät auszuwählen, dessen Boot-Reihenfolge Sie ändern möchten,

verwenden Sie die Cursor-Tasten **II** oder

- ► Um die Priorität für das gewählte Gerät zu erhöhen, drücken Sie die Taste + . Um die Priorität zu verringern, drücken Sie die Taste - .
- ► Um das gewählte Gerät aus der Boot-Reihenfolge zu entfernen, drücken Sie die Taste Enter und wählen Sie *Disabled* (Deaktiviert). Wenn ein oder mehr Geräte deaktiviert wurden, wird der letzte Eintrag der Boot-Reihenfolge auf *Disabled* gesetzt.

### **CSM Configuration**

Öffnet das Untermenü um das Compatibility Support Module (CSM) zu konfigurieren.

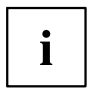

Dieses Untermenü ist nur vorhanden, wenn *Secure Boot Control* unter *Setup* –> *Secure Boot Configuration* deaktiviert ist.

#### **Launch CSM**

Legt fest, ob das Compatibility Support Module (CSM) ausgeführt wird. Ein Legacy-Betriebssystem kann nur gestartet werden wenn das CSM geladen wurde.

*Enabled* Das CSM wird ausgeführt, so dass ein Legacy- oder UEFI-Betriebssystem gestartet werden kann. *Disabled* Das CSM wird nicht ausgeführt, so dass nur ein UEFI-Betriebssysstem gestartet werden kann.

#### **Boot option filter**

Legt fest, von welchen Laufwerken gebootet werden kann.

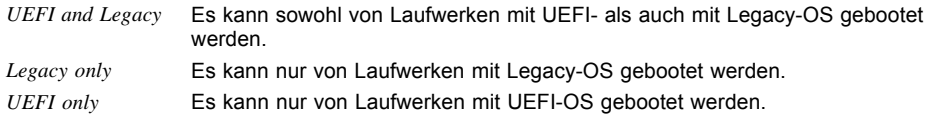

#### **Launch PXE OpROM Policy**

Legt fest, welcher PXE Option-ROM gestartet wird. Für den PXE boot stehen sowohl der normale (Legacy) PXE boot sowie auch ein UEFI PXE boot zur Verfügung.

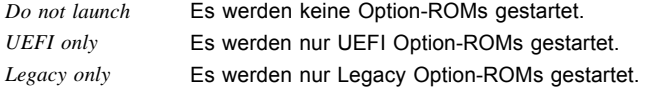

#### **Launch Storage OpROM policy**

Legt fest, welcher Storage Option-ROM gestartet wird.

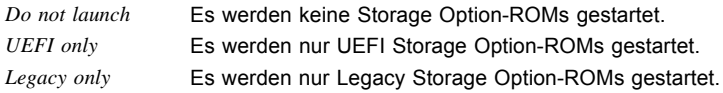

#### **Launch Video OpROM policy**

Legt fest, welches Video Option-ROM gestartet wird.

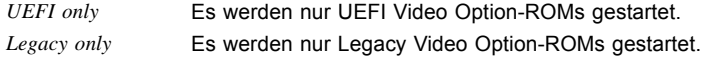

#### **Other PCI device ROM priority**

Legt fest, welches Option-ROM für Geräte außer Netzwerk, Massenspeicher oder Video gestartet wird.

*UEFI OpROM* Es werden nur UEFI Option-ROMs gestartet.

*Legacy OpROM* Es werden nur Legacy Option-ROMs gestartet.

# **Save & Exit Menu – BIOS-Setup beenden**

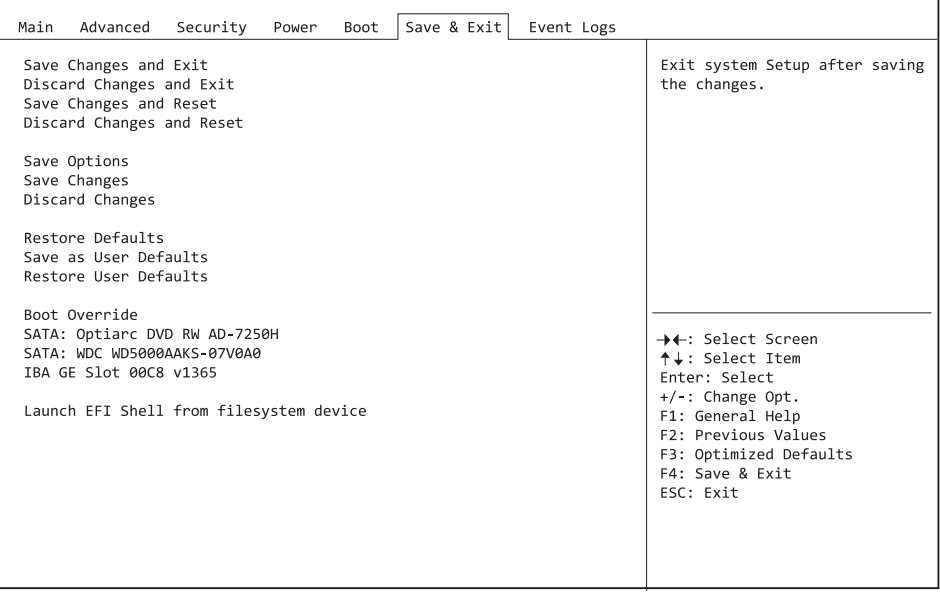

Im Menü *Exit* können Sie Einstellungen speichern und das *BIOS-Setup* beenden.

## **Save Changes and Exit – Speichern und beenden**

Um die aktuellen Einträge in den Menüs zu speichern und das BIOS-Setup zu beenden, wählen Sie *Save Changes and Exit* und dann *Yes*. Die neuen Einstellungen treten in Kraft und der POST wird fortgesetzt, solange kein Neustart aufgrund einer geänderten Option erforderlich ist.

## **Discard Changes and Exit – Beenden ohne speichern**

Um die Änderungen seit dem Aufrufen des BIOS-Setups bzw. seit dem letzen Aufruf der Funktion "Save Changes" zu verwerfen, wählen Sie *Discard Changes & Exit* und *Yes*. Das BIOS-Setup wird beendet und der POST fortgesetzt.

## **Save Changes and Reset**

Um die aktuellen Einträge in den Menüs zu speichern und das BIOS-Setup zu beenden, wählen Sie *Save Changes and Reset* und *Yes*. Es erfolgt ein Neustart und die neuen Einstellungen treten in Kraft.

## **Discard Changes and Reset**

Um die Änderungen seit dem Aufrufen des BIOS-Setups bzw. seit dem letzen Aufruf der Funktion "Save Changes" zu verwerfen, wählen Sie *Discard Changes and Reset* und *Yes*. Das BIOS-Setup wird beendet und es erfolgt ein Neustart.

## **Save Options**

### **Save Changes**

Um die bisherigen Änderungen zu speichern, ohne das BIOS-Setup zu beenden, wählen Sie *Save Changes* und *Yes*.

### **Discard Changes**

Um die Änderungen seit dem Aufrufen des BIOS-Setups bzw. seit dem letzen Aufruf der Funktion "Save Changes" zu verwerfen, ohne jedoch das BIOS-Setup zu verlassen, wählen Sie *Save Changes* und *Yes*.

### **Restore Defaults**

Um alle Menüs des BIOS-Setups auf die Standardwerte zurückzusetzen, wählen Sie *Restore Defaults* und *Yes*. Wenn Sie das BIOS-Setup mit diesen Einstellungen verlassen möchten, wählen Sie *Save Changes and Exit* und *Yes*.

### **Save as User Defaults**

Um die bisher vorgenommenen Änderungen als Benutzer-Standardeinstellungen zu speichern, wählen Sie *Save as User Defaults* und *Yes*.

### **Restore User Defaults**

Um alle Menüs des BIOS-Setups auf die Benutzer-Standardeinstellungen zurückzusetzen, wählen Sie *Restore User Defaults* und *Yes*. Wenn Sie das BIOS-Setup mit diesen Einstellungen verlassen möchten, wählen Sie *Save Changes and Exit* und *Yes*.

## **Boot Override**

Wählen Sie mit den Cursor-Tasten  $\boxed{\uparrow}$  und  $\boxed{\downarrow}$  das Laufwerk aus, von dem das Betriebssystem gestartet werden soll. Drücken Sie die Eingabetaste, um den Bootvorgang vom ausgewählten Laufwerk zu starten.

# **BIOS-Update**

Um einen *Flash-BIOS-Update* durchzuführen können Sie die *Auto BIOS Update* Funktion verwenden ("Auto BIOS [Update",](#page-38-0) Seite [35\)](#page-38-0) oder müssen zuerst die dafür notwendigen Dateien aus dem Internet herunterladen.

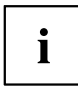

Das BIOS wird auf einem Flash-Speicherbaustein gespeichert. Tritt während der Flash-BIOS-Updateprozedur ein Fehler auf, wird das BIOS-Image möglicherweise zerstört. Sie können das BIOS dann nur mit dem *BIOS Recovery Update* wieder herstellen, siehe "BIOS [Recovery](#page-70-0) Update", Seite [67.](#page-70-0) Falls dies nicht möglich ist, muss der Flash-Speicherbaustein ersetzt werden. Kontaktieren Sie in diesem Fall den Service Desk des Kundenservice.

- ► Rufen Sie im Internet die Seite ["http://www.fujitsu.com/de/support/index.html"](http://www.fujitsu.com/de/support/index.htm) auf.
- ► Wählen Sie über *MANUELLE PRODUKTAUSWAHL* Ihr Gerät aus oder suchen Sie Ihr Gerät unter *PRODUKTAUSWAHL ÜBER SERIEN-/IDENTNUMMER* über die Serien-/Identnummer oder den Produktnamen.
- ► Klicken Sie auf *Treiber & Downloads* und wählen Sie ihr Betriebssystem aus.
- ► Wählen Sie *Flash-BIOS*.
- ► Flash BIOS Update Desk Flash Instant: Zum "Flash-BIOS-Update unter Windows" laden Sie die Datei *Flash BIOS Update – Desk Flash Instant* herunter.
- ► Admin package Compressed Flash Files: Sollte sich das von Ihnen verwendete Betriebssystem nicht in der Auswahl befinden, wählen Sie ein beliebiges Betriebssystem aus und laden die Datei *Admin package – Compressed Flash Files* zum "Flash-BIOS-Update mit einem USB-Stick" herunter.
- ► Notieren Sie sich vorsorglich die Einstellungen im BIOS-Setup bevor Sie das Flash-BIOS-Update durchführen.Normalerweise beschädigt ein Flash-BIOS-Update die Einstellungen im BIOS-Setup nicht.

## **Auto BIOS Update**

Mit *Auto BIOS Update* besteht die Möglichkeit auf einem Fujitsu-Server automatisch zu prüfen, ob für das System eine neue BIOS-Version zur Verfügung steht. Für die Aktualisierung ist weder ein Betriebssystem noch ein externes Speichermedium nötig. Details zu der Funktion *Auto BIOS Update* finden Sie im Handbuch unter "Auto BIOS [Update",](#page-38-0) Seite [35.](#page-38-0)

## **Flash-BIOS-Update unter Windows**

- ► Starten Sie Ihr System und booten Windows.
- ► Öffnen Sie den Windows-Explorer, wählen Sie die unter *Flash BIOS Update Desk Flash Instant* heruntergeladene Datei aus und starten das Flash-BIOS-Update mit einem Doppelklick. Folgen Sie den Bildschirmanweisungen.

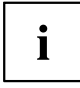

Zur Ausführung von "Desk Flash Instant" sind Administratorrechte notwendig.

 $\rightarrow$  Nachdem das Flash-BIOS-Update erfolgt ist wird das System automatisch neu gestartet und mit der neuen BIOS-Version hochgefahren.

## **Flash-BIOS-Update mit einem USB-Stick**

► Halten Sie einen bootfähigen USB-Stick bereit.

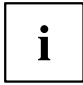

Falls Ihr USB-Stick nicht bootfähig ist finden Sie die dafür notwendigen Dateien, wenn Sie unter *Admin package – Compressed Flash Files* beim Punkt *Installationsbeschreibung* den Punkt *Weitere Informationen* auswählen. Folgen Sie den Anweisungen.

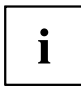

Bei der Erstellung eines bootfähigen USB-Stick werden alle Dateien auf dem Stick unwiederbringlich gelöscht. Tragen Sie bitte dafür Sorge, dass alle Dateien des USB-Stick zuvor gesichert werden!

- ► Entpacken Sie die unter *Admin package Compressed Flash Files* heruntergeladenen ZIP-Datei und kopieren Sie die Dateien und Verzeichnisse in das Root-Verzeichnis Ihres bootfähigen USB-Stick.
- Starten Sie Ihr System neu und warten bis die Bildschirmausgabe erscheint. Drücken Sie die Funktionstaste F12 und wählen mit Hilfe der Cursortasten T oder  $\downarrow$  den bootfähigen USB-Stick aus.
- ► Wechseln Sie mit *cd DOS* das Verzeichnis und starten durch das Kommando *DosFlash* das Flash-BIOS-Update und folgen den weiteren Anweisungen.
- $\rightarrow$  Nachdem das Flash-BIOS-Update erfolgt ist wird das System automatisch neu gestartet und mit der neuen BIOS-Version hochgefahren.

## <span id="page-70-0"></span>**BIOS Recovery Update**

- ► Bereiten Sie wie unter "Flash-BIOS-Update mit einem USB-Stick" beschrieben einen bootfähigen USB-Stick vor.
- ► Schalten Sie das System aus und nehmen Sie es vom Stromnetz.
- ► Öffnen Sie das Gehäuse und schalten Sie *Recovery* mittels Jumper / DIP-Switch auf dem System-Board ein. Details hierzu finden Sie im technischen Handbuch für das System-Board.
- ► Stecken Sie den vorbereiteten USB-Stick und entfernen alle anderen bootfähigen USB-Geräte.

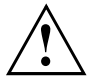

Sollte das Admin package auf dem vorbereiteten USB-Stick nicht zur BIOS-Version des Systems passen (z. B. Admin package vom BIOS R1.2.0, aber BIOS R1.3.0 ist auf dem System aktiv) sind im Recovery-Modus keine Bildschirmausgaben möglich. Das Recovery-Update wird in diesem Fall automatisch durchgeführt.

Während des Recovery-Update wird ein sich wiederholender kurzer Signalton ausgegeben. Das Wiederherstellen des Systems war erfolgreich, wenn Sie nach einem langen Signalton die sich wiederholende Tonfolge "kurz-kurz-lang-lang" hören. Der Recovery-Vorgang kann einige Minuten dauern.

- ► Verbinden Sie das System wieder mit dem Stromnetz und schalten Sie es ein.
- ► Wechseln Sie mit *cd DOS* das Verzeichnis und starten durch das Kommando *DosFlash* das BIOS-Recovery-Update und folgen den weiteren Anweisungen.
- ► Wenn der Recovery-Vorgang beendet ist, schalten Sie das System aus und nehmen es vom Stromnetz.
- ► Entfernen Sie den USB-Stick.
- ► Setzen Sie alle Jumper / DIP-Switches, die geändert wurden, auf die ursprüngliche Position zurück und schließen das Gehäuse.
- ► Verbinden Sie das System wieder mit dem Stromnetz und schalten Sie es ein.
- Das System wird nun mit der neuen BIOS-Version hochgefahren.
- ► Prüfen Sie die Einstellungen im BIOS-Setup. Wenn nötig, konfigurieren Sie die Einstellungen noch einmal.

# **Anlage**

## **Nutzungsbedingungen**

Allgemeine Bedingungen für den kostenlosen Download von Software auf Portalen von Fujitsu Technology Solutions

#### **1. Anwendungsbereich, Gegenstand**

Diese "Allgemeinen Bedingungen für den kostenlosen Download von Software auf Portalen von Fujitsu Technology Solutions" ("Bedingungen") gelten für den kostenlosen Download von Software auf allen Portalen von Fujitsu Technology Solutions ("FTS"). Die von FTS zum Herunterladen bereitgehaltenen Downloadprodukte inklusive Updates, Upgrades, Patches etc. ("Software") wurden sorgfältig ausgewählt, eingestellt und – soweit sie von Dritten ("Lizenzgebern") stammen – unverändert übernommen. Eine Verpflichtung von FTS zum Angebot kostenloser Software oder zur kostenlosen Bereitstellung von Updates oder Upgrades etc. wird hierdurch nicht begründet. Jedes Angebot von Software zum kostenlosen Download kann von FTS jederzeit ohne Angabe von Gründen eingestellt werden.

#### **2. Umfang der Nutzung**

Mit dem Download der Software erhält der jeweils Herunterladende ("Nutzer") das nicht ausschließliche Recht, die Software in unveränderter Form auf der eigenen Systemeinheit zu nutzen. Soweit nicht zwingende Rechtsvorschriften entgegenstehen, ist es dem Nutzer untersagt, die Software zu verändern, zu ergänzen, zurück zu entwickeln, zu übersetzen, in anderer Weise zu überarbeiten oder Programmteile herauszulösen. Soweit die Software von Lizenzgebern stammt, verpflichtet sich der Nutzer mit dem Download der Software, die einschlägigen Bedingungen des Lizenzgebers vollumfänglich einzuhalten. Soweit die Vervielfältigung der Software gestattet ist, hat der Nutzer alphanumerische Kennungen, Metadaten, Marken und Urheberrechtsvermerke etc. unverändert mit zu vervielfältigen.

#### **3. Nutzungsberechtigung**

Alle Rechte an der Software, insbesondere alle Urheber-, Patent- und Markenrechte, verbleiben bei FTS bzw. den jeweiligen Lizenzgebern. Diese Rechte werden weder durch noch im Zusammenhang mit dem Download der Software auf den Nutzer übertragen. Eine Verwertung ist nur mit Zustimmung von FTS bzw. des jeweiligen Inhabers der Rechte an der Software zulässig. Rechtsverletzungen werden zivilrechtlich und strafrechtlich verfolgt. Der Nutzer darf die Software Dritten nur zur Verfügung stellen oder sonst zugänglich machen, wenn sich der Dritte ausdrücklich zur Einhaltung dieser Bedingungen verpflichtet hat. Gleiches gilt für die Übertragung des Rechts zur Nutzung der Software auf Dritte.

Das Recht des Nutzers zur Nutzung der Software erlischt automatisch, wenn und sobald der Nutzer gegen diese Bedingungen verstößt.

#### **4. Mängel der Software**

Soweit nicht beim Download der Software von FTS ausdrücklich anders beschrieben, stellt FTS die Software unentgeltlich und ausschließlich in dem zum Download bereitgestellten Zustand und ohne eine ausdrückliche oder indirekte Zusicherung von bestimmten Eigenschaften (z.B. eine bestimmte Spezifikation etc.) zur Verfügung. Soweit nicht zwingende Rechtsvorschriften entgegenstehen übernimmt FTS keinerlei Haftung für Mängel jeder Art, es sei denn der Mangel wurde von FTS vorsätzlich oder grob fahrlässig verursacht oder arglistig verschwiegen. FTS haftet insbesondere
nicht für Übermittlungsfehler und/oder Störungen des Datenaustausches während des Downloads, z.B. Leitungsausfall, Verbindungsunterbrechungen, Serverausfälle, Datenkorruption oder ähnliches.

#### **5. Haftung**

Der Download der Software durch den Nutzer erfolgt vollumfänglich auf eigene Gefahr des Nutzers.

FTS übernimmt keinerlei Verantwortung dafür, dass die Software und/oder Dokumentation am Ort des Nutzers abgerufen oder heruntergeladen werden kann bzw. dass die Software und/oder Dokumentation am Ort des Nutzers heruntergeladen werden darf. Der Nutzer ist ausschließlich selbst für die Einhaltung der nach dem anwendbaren Landesrecht jeweils einschlägigen Vorschriften verantwortlich. Der Nutzer ist insbesondere für die Überprüfung der Verwendbarkeit der Software für seine Zwecke sowie der Verträglichkeit mit seinen Systemen ausschließlich selbst verantwortlich. Soweit der Download der Software gegen einschlägige Rechtsvorschriften verstößt, ist der Download der Software und/oder Dokumentation ausdrücklich untersagt. FTS haftet nicht für Schäden, die dem Nutzer mittelbar oder unmittelbar aus dem Download der Software entstehen, es sei denn soweit FTS den Schaden Schäden vorsätzlich oder grob fahrlässig herbeigeführt hat. FTS übernimmt insbesondere keine Verantwortung für Schäden, die im Zusammenhang damit entstehen, dass der Nutzer keine tagesaktuelle Datensicherung in geeigneter Form angefertigt oder sonst eine zeitnahe und kostengünstige Wiederherstellung von Daten sichergestellt hat. FTS ersetzt insbesondere nicht den Aufwand für die Wiederbeschaffung verlorener Daten und Informationen.

Weitergehende als die in diesen Bedingungen ausdrücklich genannten Ansprüche des Nutzers gegen FTS, gleich aus welchem Rechtsgrund, insbesondere wegen Betriebsunterbrechung, entgangenen Gewinn, Verlust von Informationen und Daten etc. oder Mangelfolgeschäden sind ausgeschlossen.

Im Übrigen haftet FTS nur diejenige Sorgfalt, die der üblichen Sorgfalt in eigenen Angelegenheiten von FTS entspricht.

Vorstehende Beschränkung der Haftung von FTS gilt nicht, soweit zwingende Rechtsvorschriften entgegenstehen.

#### **6. Ausfuhr- und Einfuhrbeschränkungen, personenbezogene Daten des Nutzers**

Der Export und/oder Reexport einschließlich der nicht gegenständlichen Übermittlung von Gütern kann - z.B. aufgrund der Art oder des Verwendungszwecks - der Genehmigungspflicht unterliegen. Die Einholung dieser Genehmigungen insbesondere gemäß der geltenden Exportkontrollvorschriften der Bundesrepublik Deutschland, der Europäischen Union, der United States of America (USA) und/oder nach dem Recht irgend eines anderen Landes, das durch einen solchen Tatbestand berührt ist oder einen solchen regelt, liegt in der Verantwortung des Nutzers.

Downloads, Exporte, Reexporte und die Erbringung von Dienstleistungen in Zusammenhang mit dieser Software dürfen nicht erfolgen, wenn Grund zu der Annahme besteht, dass eine Nutzung im Zusammenhang mit chemischen, biologischen oder Kernwaffen oder Flugkörpern für derartige Waffen erfolgt.

Der Nutzer wird die einschlägigen Sanktionslisten der Europäischen Union, der Deutschen Bundesregierung, der US-Exportbehörden, der japanischen Exportbehörden oder anderer relevanter Länder, z.B. European Sanctions List, Denied Persons List, sowie sonstige Warnhinweise der zuständigen Behörden in der jeweils aktuellsten Fassung beachten und danach handeln.

Downloads sind grundsätzlich nicht zulässig für Länder und Staatsangehörige der Country-Group E gemäß US Export Administration Regulations (z.B. Iran, Syrien, Nord Korea, Sudan, Kuba).

FTS ist nicht verpflichtet, Lieferungen zu tätigen und/oder andere Verpflichtungen aus diesem Vertrag zu erfüllen, soweit FTS an entsprechenden Lieferungen bzw. der Erfüllung entsprechender Verpflichtungen aufgrund von Exportvorschriften (insbesondere z.B. diejenigen der Bundesrepublik Deutschland, der Europäischen Union, der USA oder Japan) gehindert ist.

Insbesondere aufgrund einschlägiger Ausfuhr- und/oder Einfuhrbeschränkungen kann es erforderlich sein, dass FTS bestimmte personenbezogene Daten des Nutzers (z.B. Vor- und Nachname, IP-Adresse etc.) erhebt, speichert, verarbeitet oder an Dritte weitergibt (z.B. bei entsprechendem Auskunftsersuchen einer Behörde). Die Speicherung besagter Daten erfolgt nur dann, wenn "hochverschlüsselte SW-Produkte" heruntergeladen werden. Mit dem Download erklärt sich der Nutzer hiermit ausdrücklich einverstanden.

#### **7. Sonstiges**

Sollten einzelne Bestimmungen dieser Bedingungen ganz oder teilweise unwirksam sein, so berührt dies die Wirksamkeit der Bedingungen im Übrigen nicht, es sei denn, das Festhalten hieran stellt auch unter Berücksichtigung der ergänzend angewandten gesetzlichen Vorschriften eine unzumutbare Härte dar.

Es gilt das deutsche Recht. Ausschließlicher Gerichtsstand ist München, soweit ein solcher Gerichtsstand zulässigerweise mit dem Nutzer vereinbart werden darf.

# **Stichwörter**

#### **A**

[Access Level 14](#page-17-0) [Acoustic Management 30](#page-33-0) [Acoustic Mode 30](#page-33-0) [Active Processor Cores 21](#page-24-0) [Adjacent Cache Line Prefetcher 22](#page-25-0) [Advanced Menü 15](#page-18-0) [Aggressive Link Power Management 28](#page-31-0) AMT Confi[guration 37](#page-40-0) [Audio Con](#page-37-0)figuration [34](#page-37-0) [Authorized Signature Database \(DB\) 50](#page-53-0) Automatic BIOS Update [35](#page-38-0)[–36](#page-39-0)

#### **B**

[BIOS Recovery Update 67](#page-70-0) [BIOS-Setup 9](#page-12-0) [aufrufen 9](#page-12-0) [bedienen 11](#page-14-0) [beenden 63](#page-66-0) [Einstellungen 7](#page-10-0) [Sicherheitsfunktionen 44](#page-47-0) [Systemeinstellungen 15](#page-18-0) [Systemkon](#page-15-0)figuration [12](#page-15-0) [BIOS-Update 65](#page-68-0) [mit USB-Stick 66](#page-69-0) [unter Windows 66](#page-69-0) [Boot Menü 10](#page-13-0) [aufrufen 10](#page-13-0) [Systemstart 58](#page-61-0) [Boot option](#page-64-0) filter [61](#page-64-0)

## **C**

[COM0 38](#page-41-0) [COM1 38](#page-41-0) CPU [20,](#page-23-0) [42](#page-45-0) [CPU C3 Report 25](#page-28-0) [CPU C6 Report 25](#page-28-0) [CPU C7 Report 25](#page-28-0)  $CSM$  [60–](#page-63-0)[62](#page-65-0)

## **D**

Data Cache Unit [22](#page-25-0)–[23](#page-26-0) [Datum 13](#page-16-0) [DDR Performance 27](#page-30-0) [Decoding](#page-20-0)  $4G$  17 [Details](#page-15-0) [Firmware 12](#page-15-0) [Memory 13](#page-16-0)

[Network Controller 13](#page-16-0) [Processor 13](#page-16-0) [Discard Changes and Exit 63](#page-66-0)

# **E**

[EMS 40](#page-43-0) [Energy Performance 24](#page-27-0) [Enhanced Speedstep 24](#page-27-0) [Erase Disk 15](#page-18-0) [Error Logging 26](#page-29-0) [Erweiterungskarten 43](#page-46-0) [Event Log 56](#page-59-0) [Execute Disable Bit 21](#page-24-0) [Exit Menü 63](#page-66-0) [External SATA Port 29](#page-32-0)

## **F**

[F12, Funktionstaste 10](#page-13-0) [Fast Patrol Scurb 28](#page-31-0) [Forbidden Signature Database \(DBX\) 51](#page-54-0) Frequenz [27–](#page-30-0)[28](#page-31-0)

## **G**

[Geräuschpegel 30](#page-33-0) Geschwindigkeit [27](#page-30-0)[–28](#page-31-0)

#### **H**

[Hardware Prefetcher 22](#page-25-0) [High Precision Event Timer Con](#page-37-0)figuration [34](#page-37-0) [Hot Plug 29](#page-32-0) [Hyper Threading 21](#page-24-0)

## **I**

[Intel Virtualization Technology 23](#page-26-0) [IP Adresse 36](#page-39-0)

#### **K**

[Key Exchange Key \(KEK\) 50](#page-53-0) Key Management [49](#page-52-0)[–51](#page-54-0)

#### **L**

LAN [10](#page-13-0), [34–](#page-37-0)[35](#page-38-0) [Launch CSM 61](#page-64-0) [Launch Legacy OpROM 34](#page-37-0) [Launch PXE OpROM Policy 61](#page-64-0) [Launch Storage OpROM policy 61](#page-64-0) [Launch Video OpROM policy 61](#page-64-0)

[Legacy USB Support 31](#page-34-0) [Limit CPUID Maximum 21](#page-24-0) [Link Speed 18](#page-21-0)

#### **M**

[Main Menü 12](#page-15-0) [Mass Storage Devices 32](#page-35-0) [Memory Kon](#page-30-0)figuration [27](#page-30-0)

#### **N**

[Network Stack 41](#page-44-0) [NUMA 27](#page-30-0) [NumLock 58](#page-61-0) [Nutzungsbedingungen 35](#page-38-0)

#### **O**

[Onboard Device Con](#page-36-0)figuration [33](#page-36-0) [Other PCI device ROM priority 62](#page-65-0)

#### **P**

[P-State Coordination 25](#page-28-0) [Package C State limit 26](#page-29-0) [Password 45](#page-48-0) [Administrator Password 45](#page-48-0) User Password [45](#page-48-0)[–46](#page-49-0) [User Password on Boot 46](#page-49-0) [PCI 43](#page-46-0) [ASPM Support 18](#page-21-0) [PCI-Paritätsfehler 18](#page-21-0) [PCI-Systemfehler 18](#page-21-0) Platform Key [49](#page-52-0)–[50](#page-53-0) [Platform Key \(PK\) 49](#page-52-0) [Platform Mode 48](#page-51-0) [Power Technology 23](#page-26-0) [PXE Boot 42](#page-45-0)

#### **R**

[Recovery Update 67](#page-70-0) [Refresh Rate Multiplier 28](#page-31-0)

#### **S**

[SATA Kon](#page-31-0)figuration [28](#page-31-0) [SATA-Festplatte löschen 15](#page-18-0) [SATA-Schnittstellen 28](#page-31-0) [Save Changes and Exit 63](#page-66-0) [Schreibschutz 46](#page-49-0) Secure Boot [48–](#page-51-0)[49](#page-52-0) [Secure Boot Control 48](#page-51-0) [Secure Boot Keys 51](#page-54-0)

[Secure Boot Mode 49](#page-52-0) [Security Menü 44](#page-47-0) [Serial-ATA Controller 0 29](#page-32-0) [Serial-ATA Controller 1 29](#page-32-0) [Serielle Schnittstelle 38](#page-41-0) [Setup,](#page-12-0) [siehe BIOS-Setup 9](#page-12-0) Smartcard [47–](#page-50-0)[48](#page-51-0) [Speicherfehler 26](#page-29-0) [Staggered Spin-up 29](#page-32-0) [Steckplätze 43](#page-46-0) [Stromausfall, Verhalten des Systems 53](#page-56-0) [Super IO Con](#page-39-0)figuration [36](#page-39-0) [System Date / System Time 13](#page-16-0) [System einschalten](#page-57-0) [LAN-Controller 54](#page-57-0) [Netzwerk 54](#page-57-0) [System Information 12](#page-15-0) [System Language 13](#page-16-0) [System Monitoring 33](#page-36-0) [SystemLock 47](#page-50-0)

#### **T**

[Terms of Use 35](#page-38-0) [Trusted Computing 19](#page-22-0) [Trusted Platform Module 19](#page-22-0) [Pending TPM operation 19](#page-22-0) [TPM State 19](#page-22-0) [TPM Status Information 20](#page-23-0) [TPM Support 19](#page-22-0) [Turbo Mode 24](#page-27-0)

## **U**

[Uhrzeit 13](#page-16-0) Update [35–](#page-38-0)[36](#page-39-0), [65](#page-68-0)  $U$ SB 31 [USB-Schnittstellen 32](#page-35-0) [USB-Tastatur 55](#page-58-0)

## **V**

[VT-d 23](#page-26-0)

#### **W**

[Wake Up Mode 55](#page-58-0) [Wake Up Timer 54](#page-57-0)

#### **Z**

[Zugriff 14](#page-17-0)